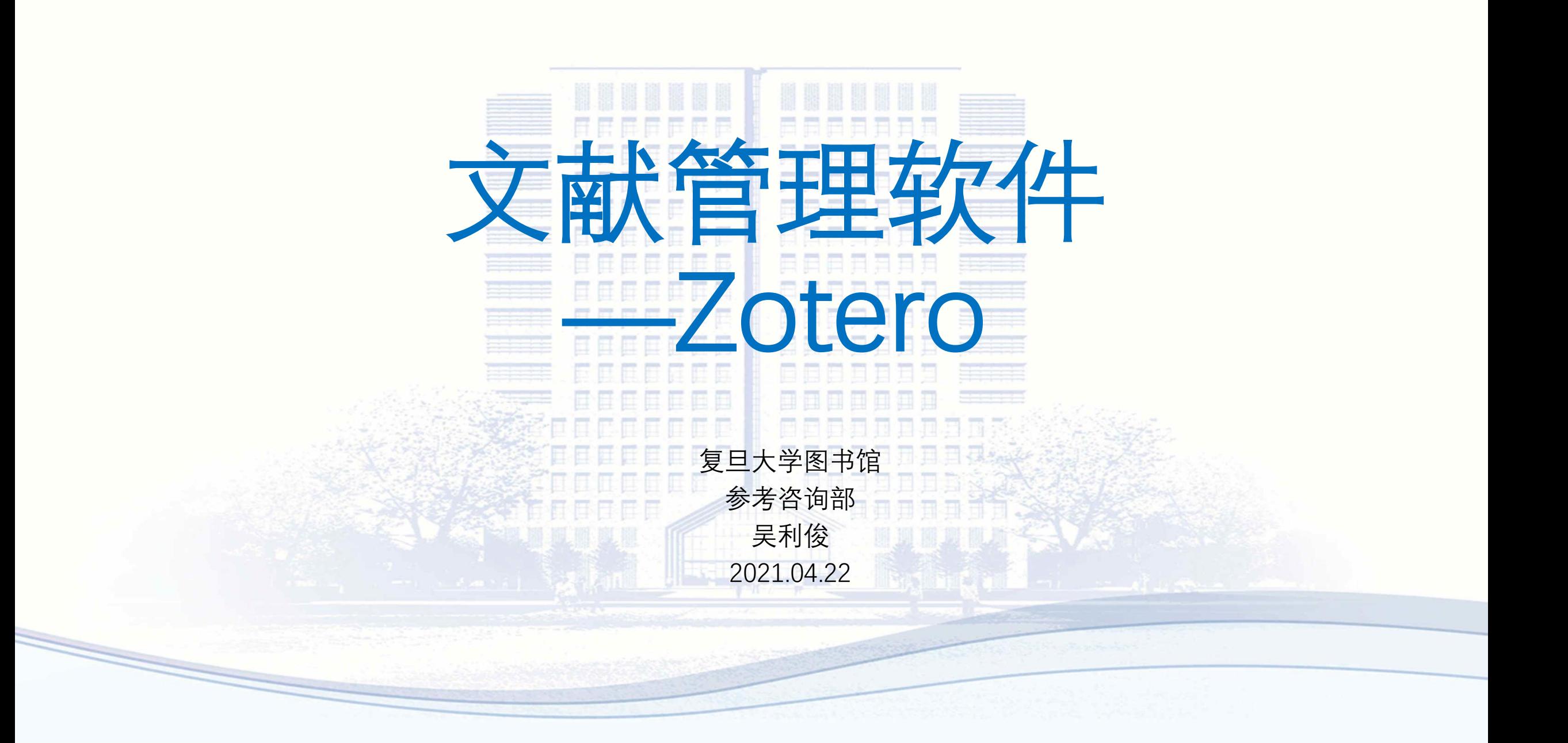

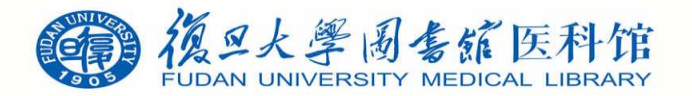

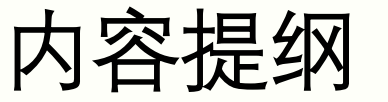

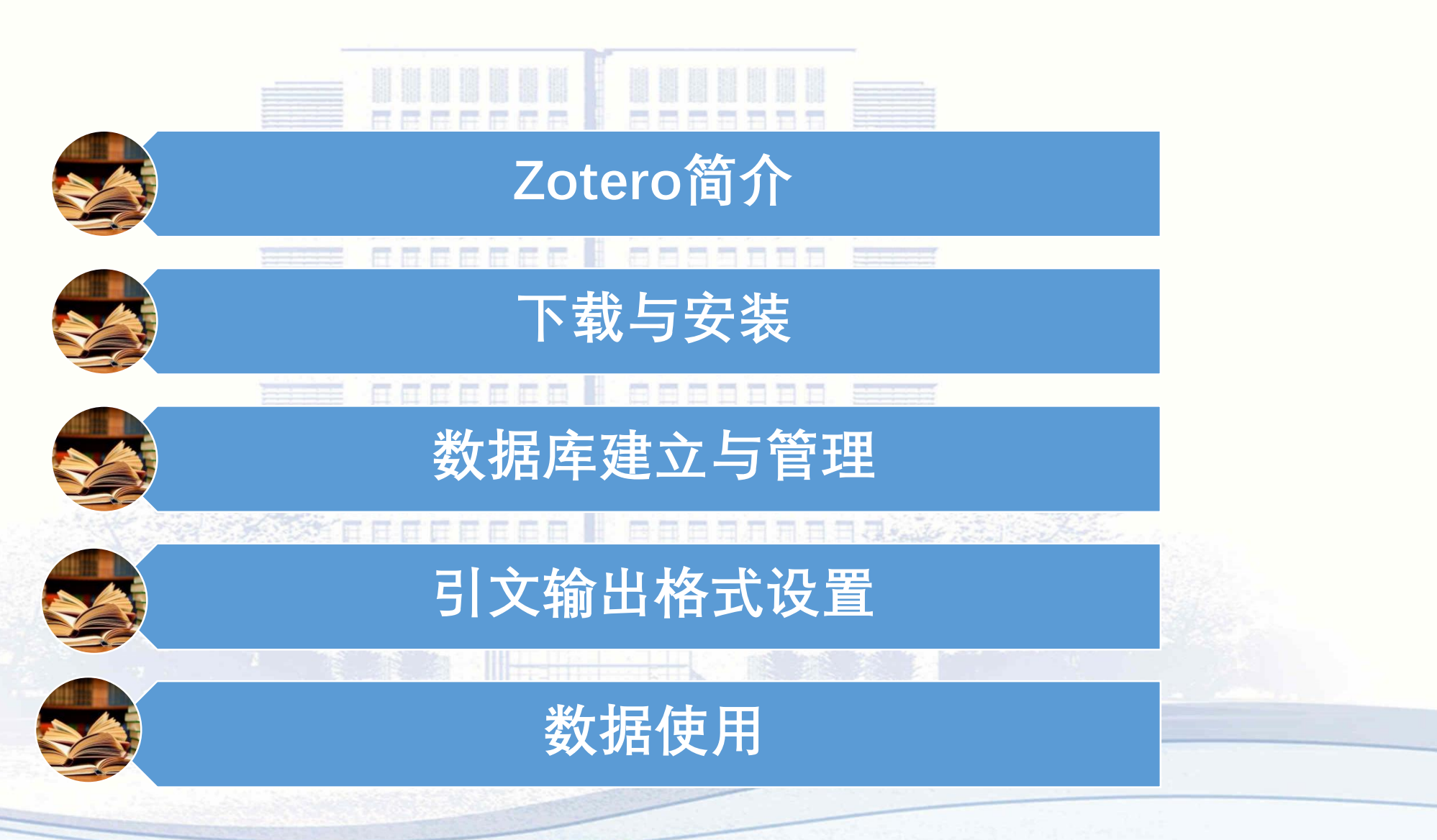

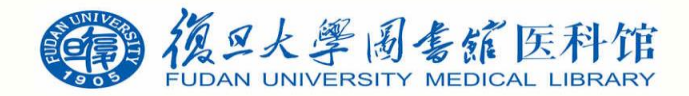

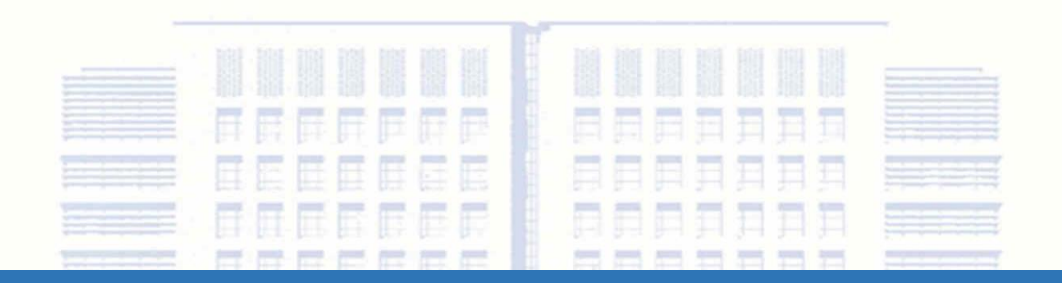

# Zotero简介

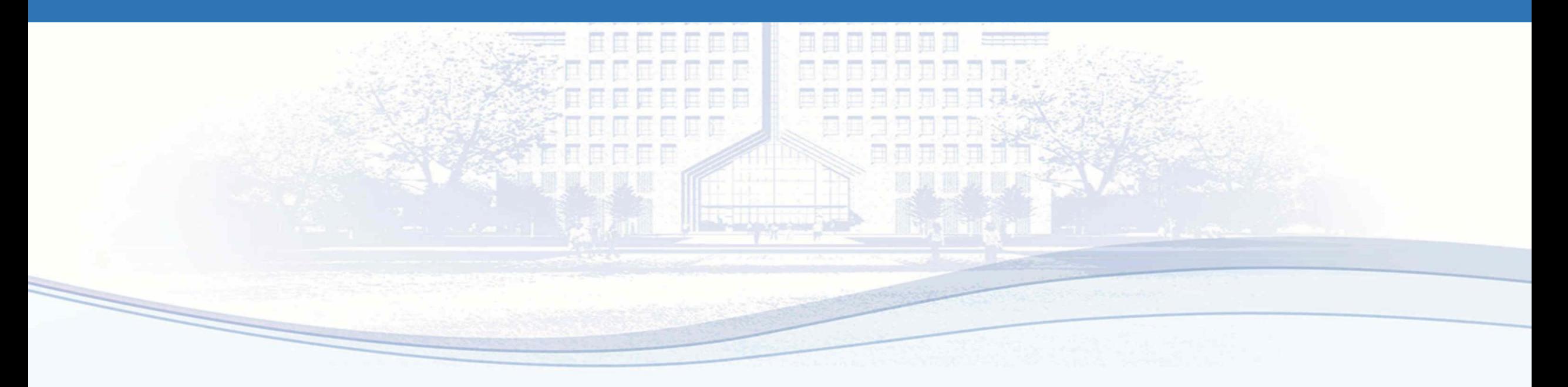

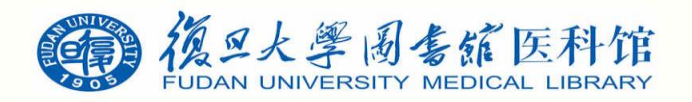

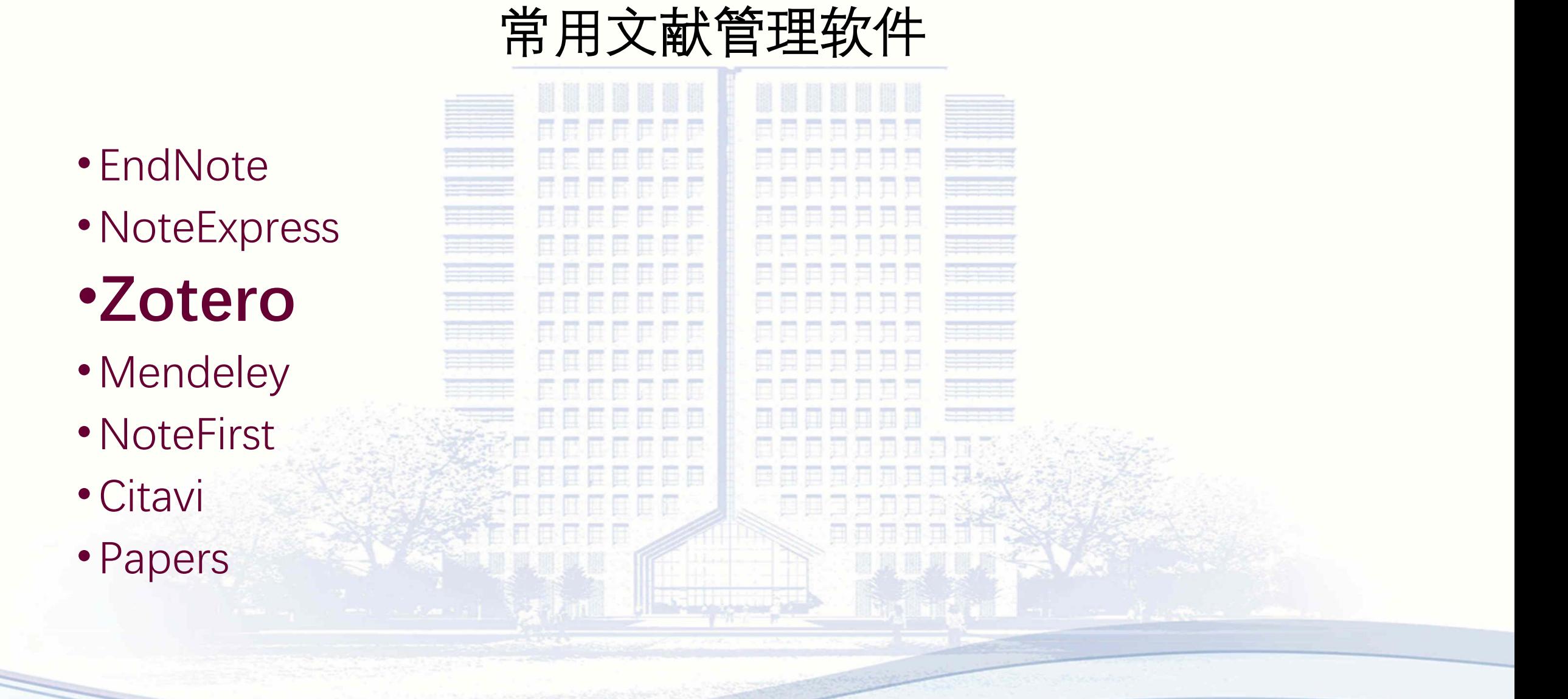

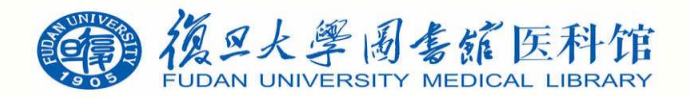

## EndNote

• EndNote是Thomson Corporation开发的一款软件,是**SCI**官方软件,支持国际期刊

的参考文献格式有3776种,写作模板几百种,涵盖各个领域的杂志。

• EndNote能直接连接大量数据库,并支持Word嵌入式使用,占的系统资源较小,数

据库管理没有上限,可以管理数十万条参考文献,但是对中文文献的支持略有限制。

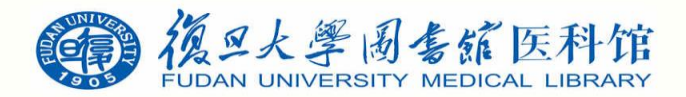

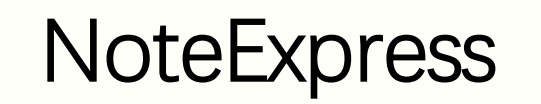

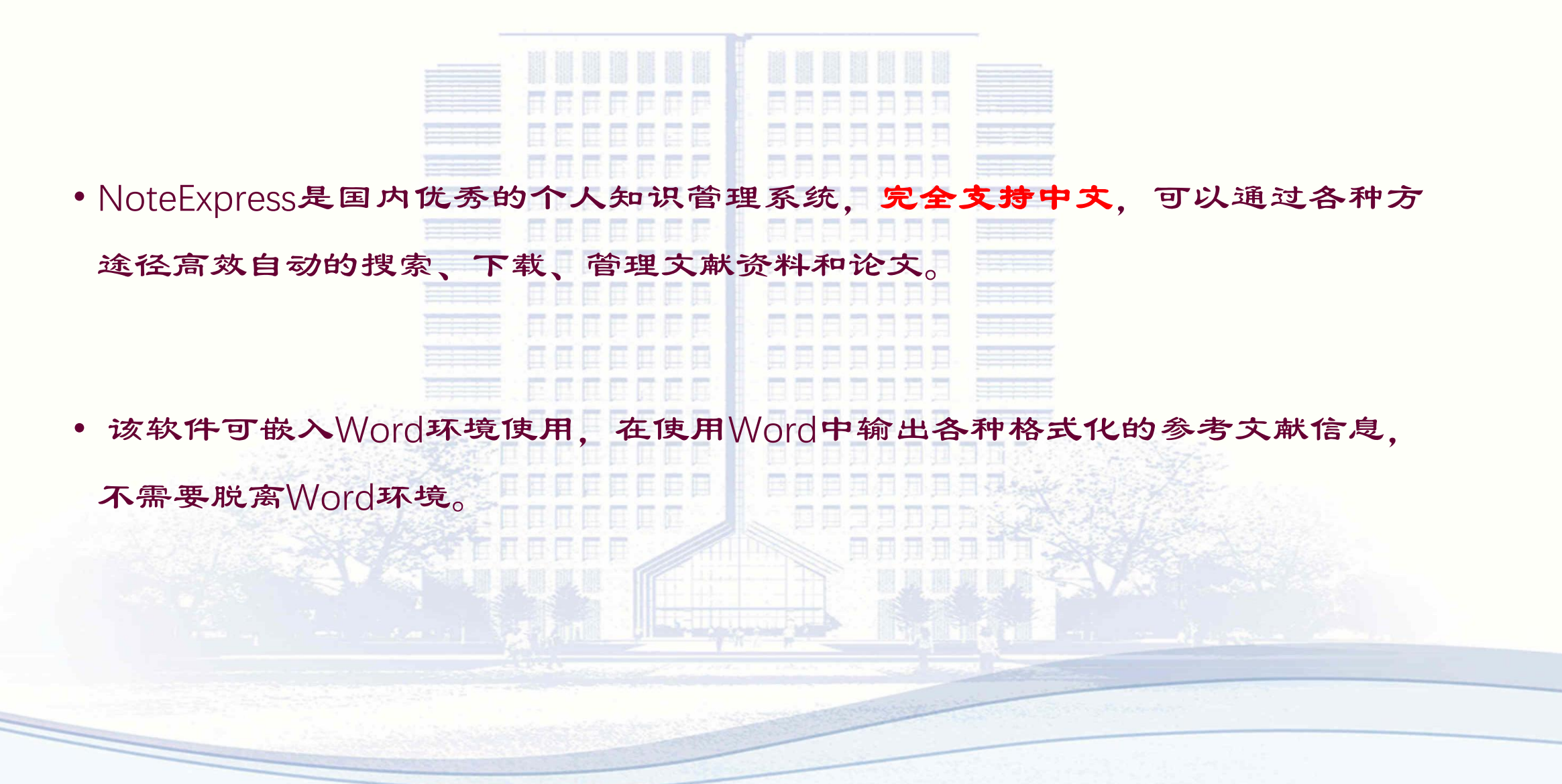

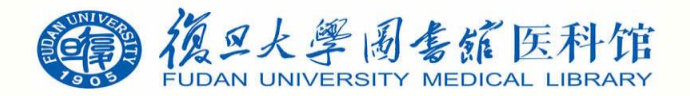

### Zotero

• Zotero是一款开源的免费易用的基于浏览器扩展的文献管理工具。由安德鲁 w.梅隆基

金会、斯隆基金会以及美国博物馆和图书馆服务协会资助开发。

• Zotero协助我们收集、管理及引用研究资源,包括期刊、书籍等多类型文献和网页等, 也可以内嵌在Word中使用进行引文管理。与EndNote等软件不同,它需要内嵌在 Firefox等浏览器中,作为插件应用,还可以直接从网页中导入文献。

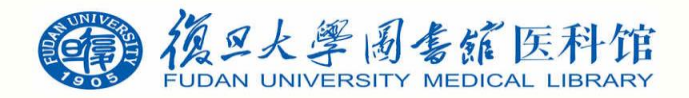

### Zotero

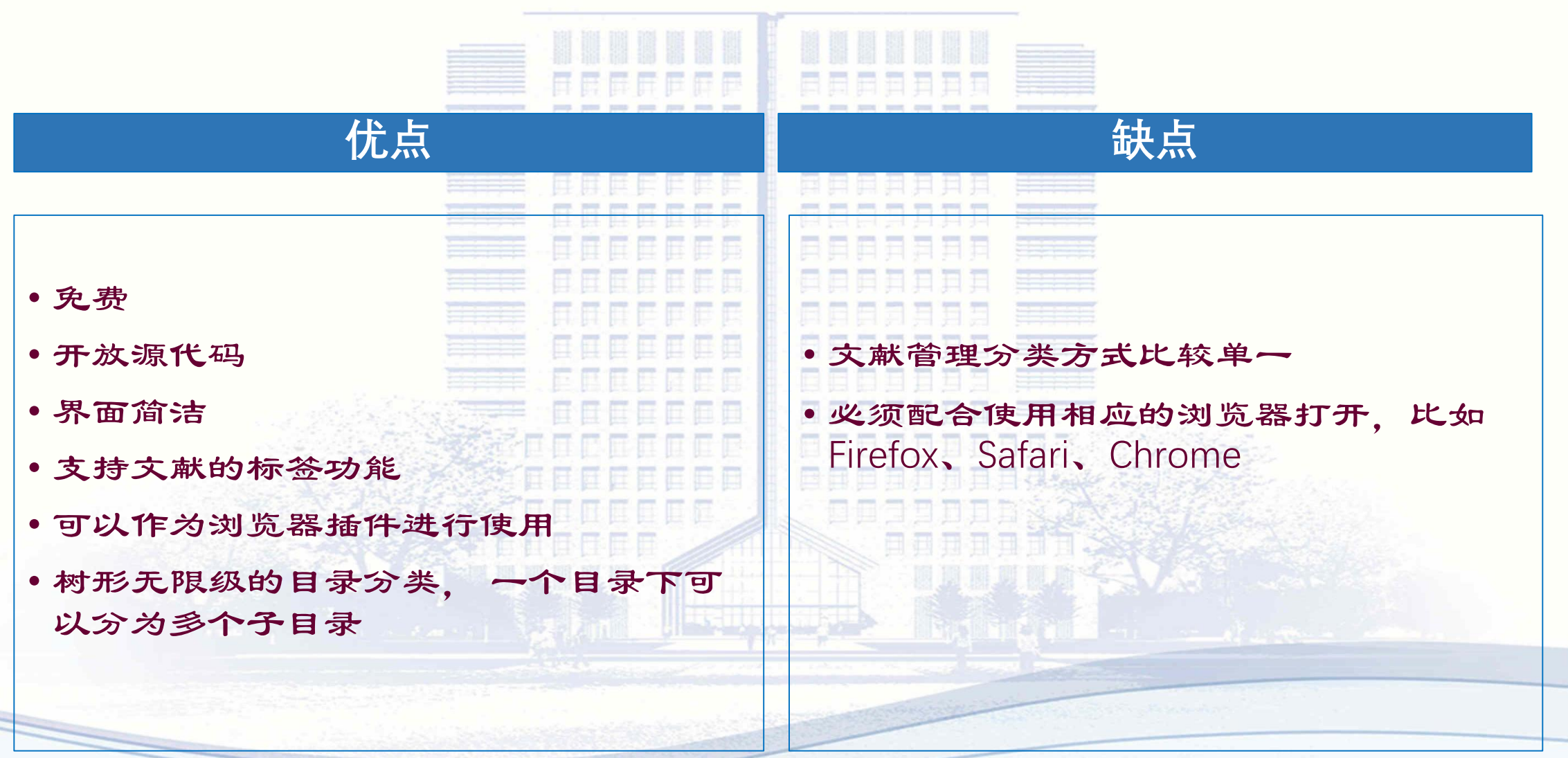

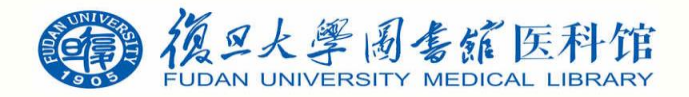

# 文献管理需要掌握的基本功能

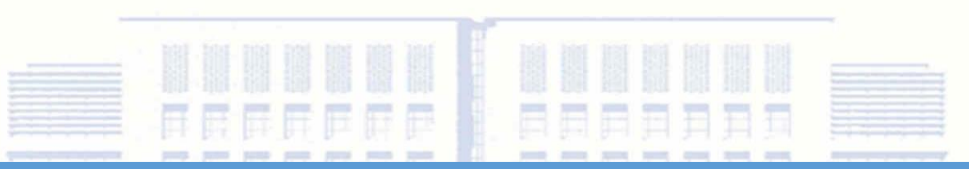

**程序基本模块 需要掌握的功能**

建立数据库 英文数据库的导入(PubMed、Ovid等);中文数据库的导入(CNKI、万 方等):谷歌学术搜索数据的导入;浏览器网页导入;PDF导入及文件 夹批量导入

数据库管理 界面操作:栏位置显示与隐藏、排序 文献书目操作: 拷贝、复制、删除、查找、输出 管理操作:全文管理、合并数据库、分组管理、笔记等

引文格式编辑 如何在写作时插入引文、如何编辑文后参考引文的显示格式(即输出格 式)、输出格式的编辑与修改

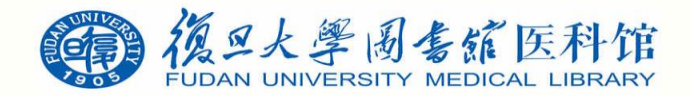

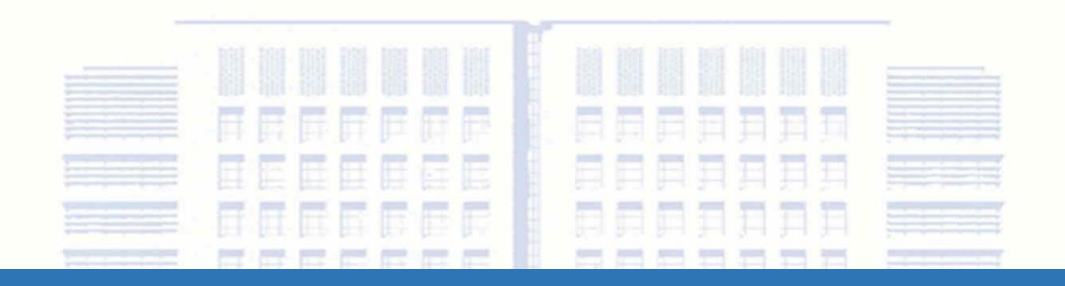

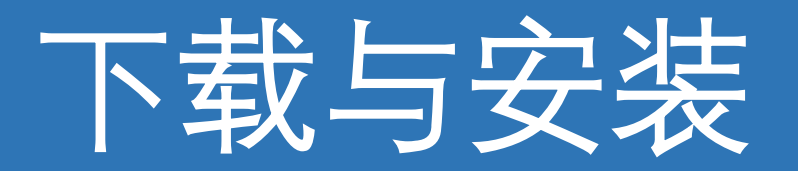

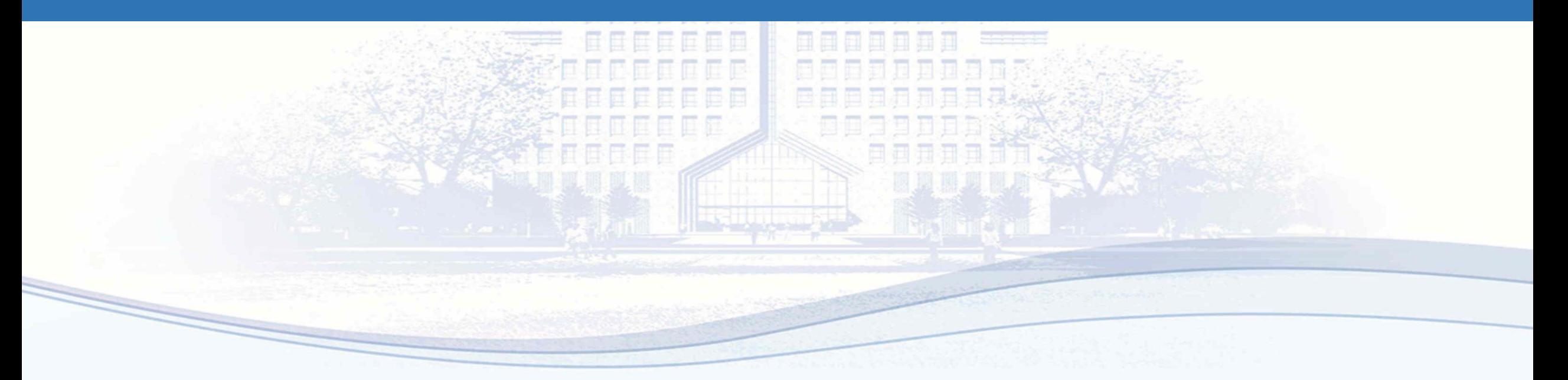

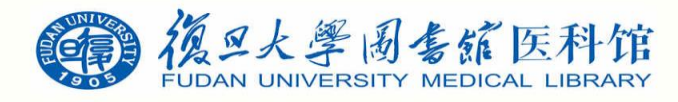

注册Zotero新账号并下载

• 登陆https://www.zotero.org/user/register/并注册账号

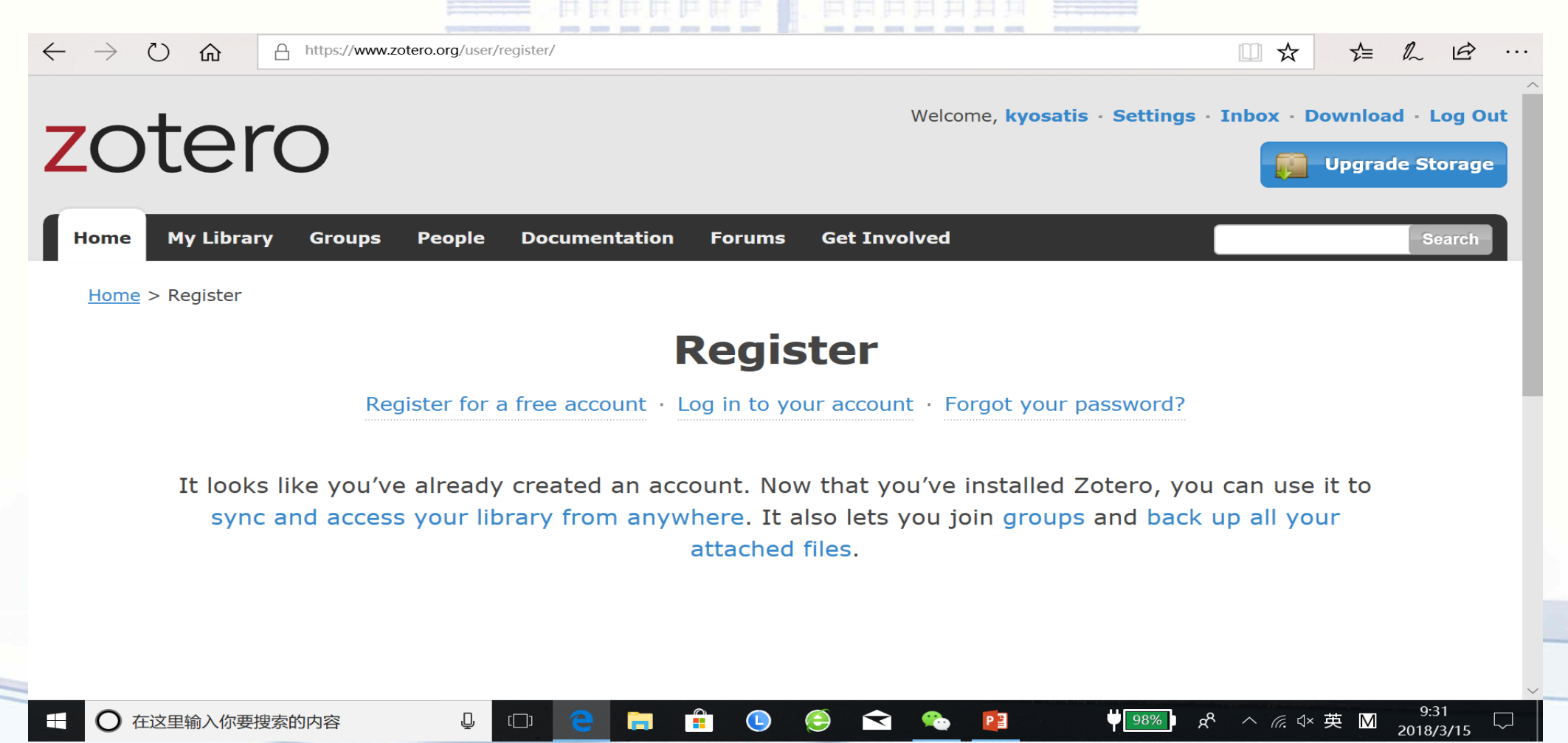

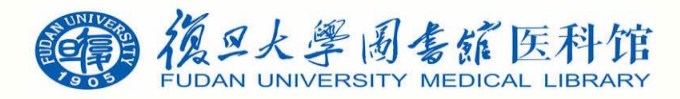

下载Zotero Standalone

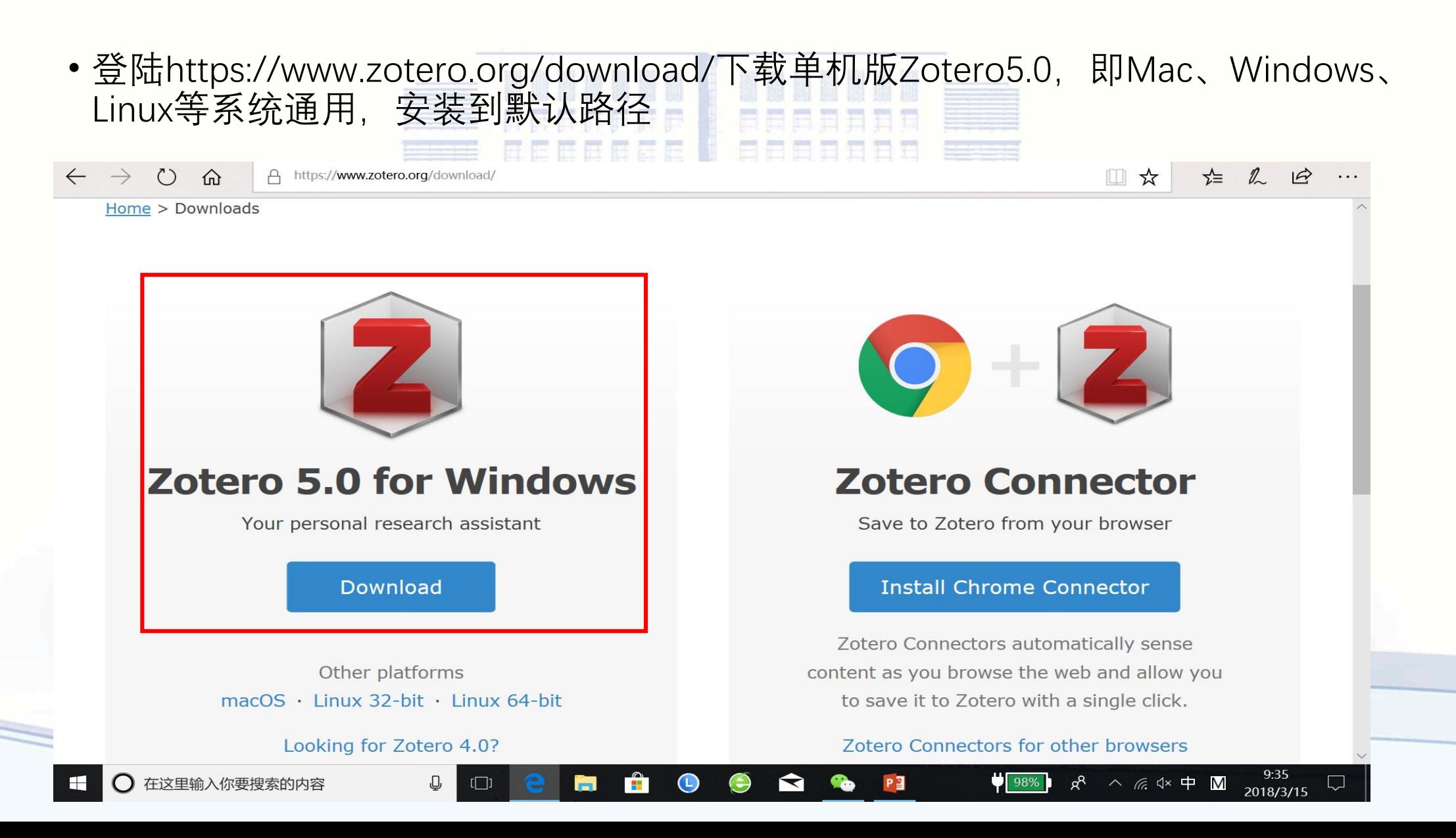

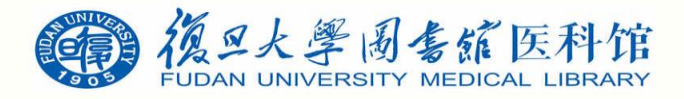

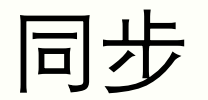

• 打开Zotero, 找到[首选项]或偏好:

#### Z Zotero

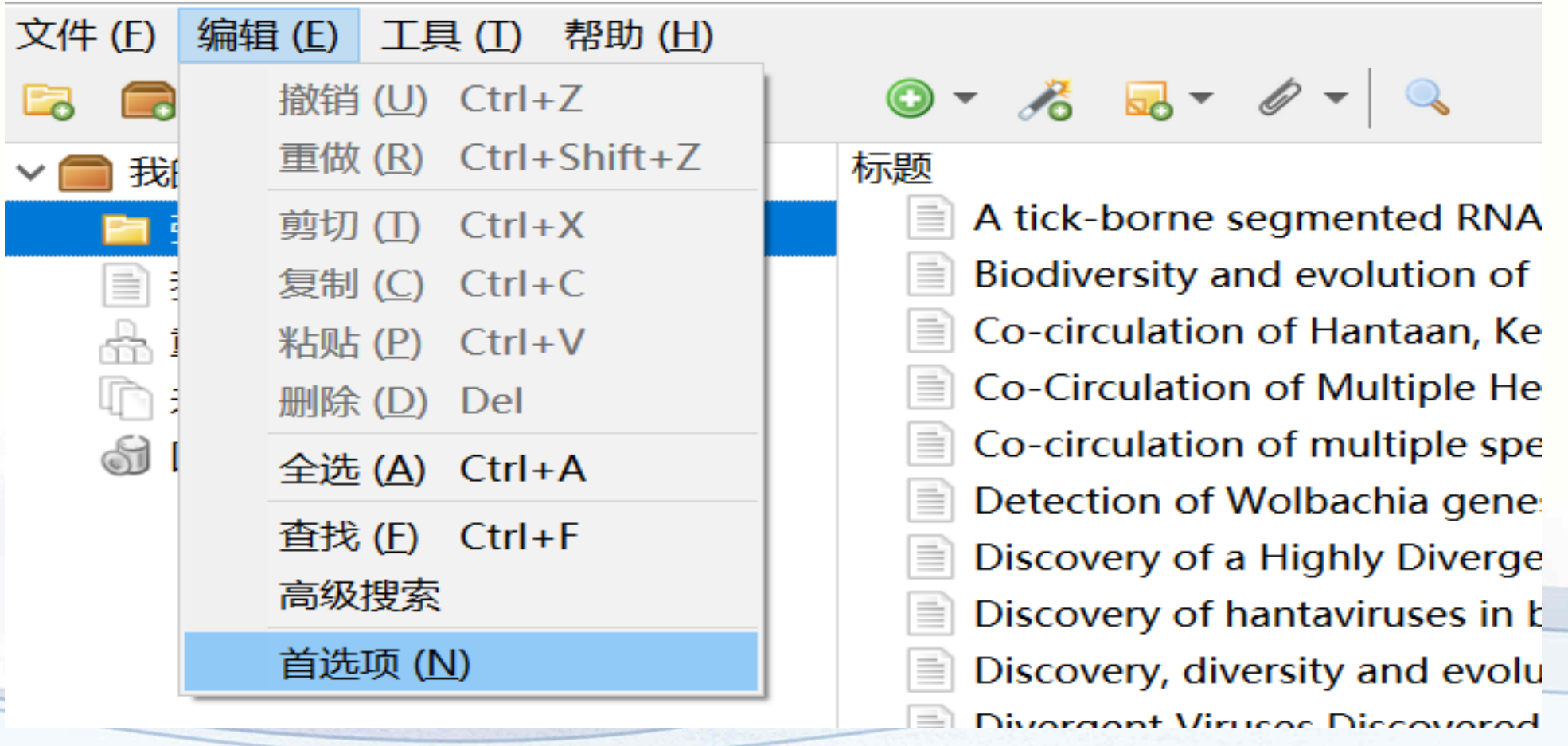

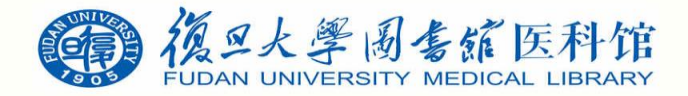

同步

## • 在同步一栏输入前面注册的账号,题录库可以同步到Zotero官网(免费存储空间有限)

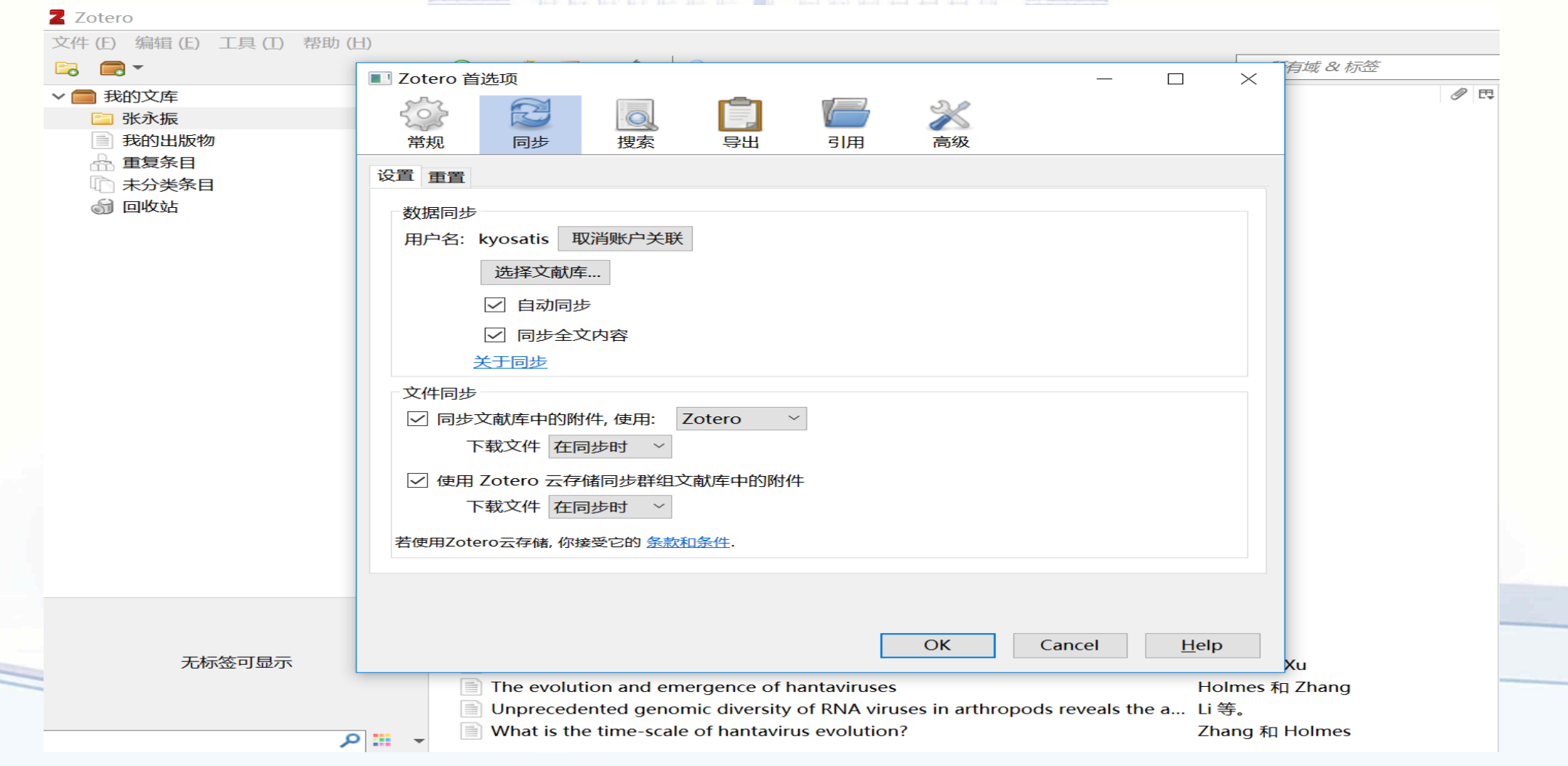

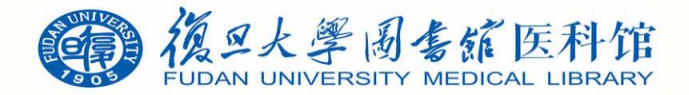

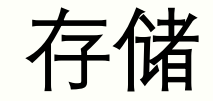

• 可以使用默认存储位置, 也可以自己创建一个用来保存文献库的根目录, 假设是 D:/Zotero继续配置

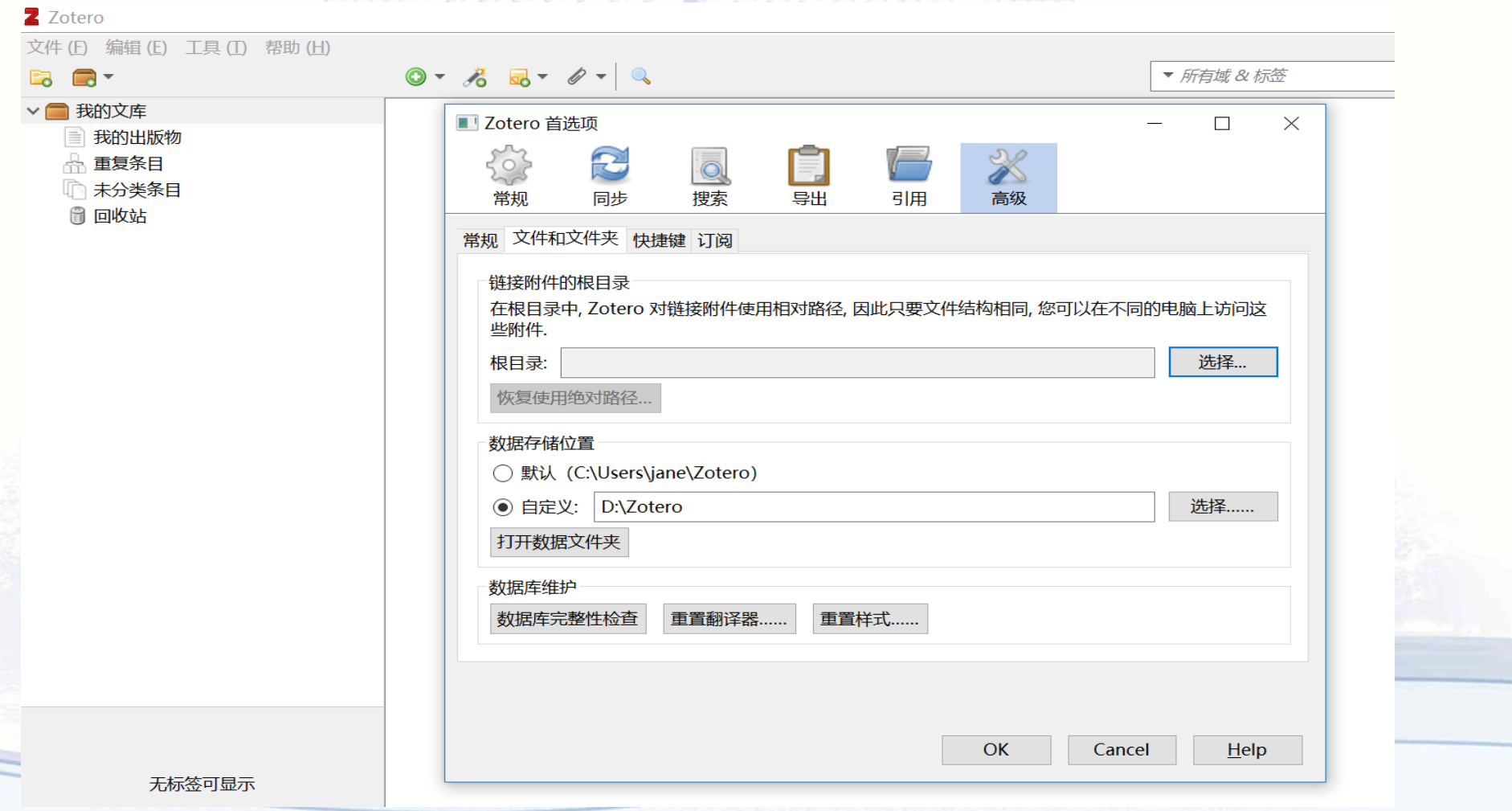

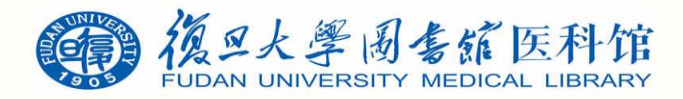

# 浏览器配置和插件

•登陆https://www.zotero.org/download/下载Zotero connector, 需使用相应的浏览器 打开,以Firefox为例(Safari connector、Chrome connector)

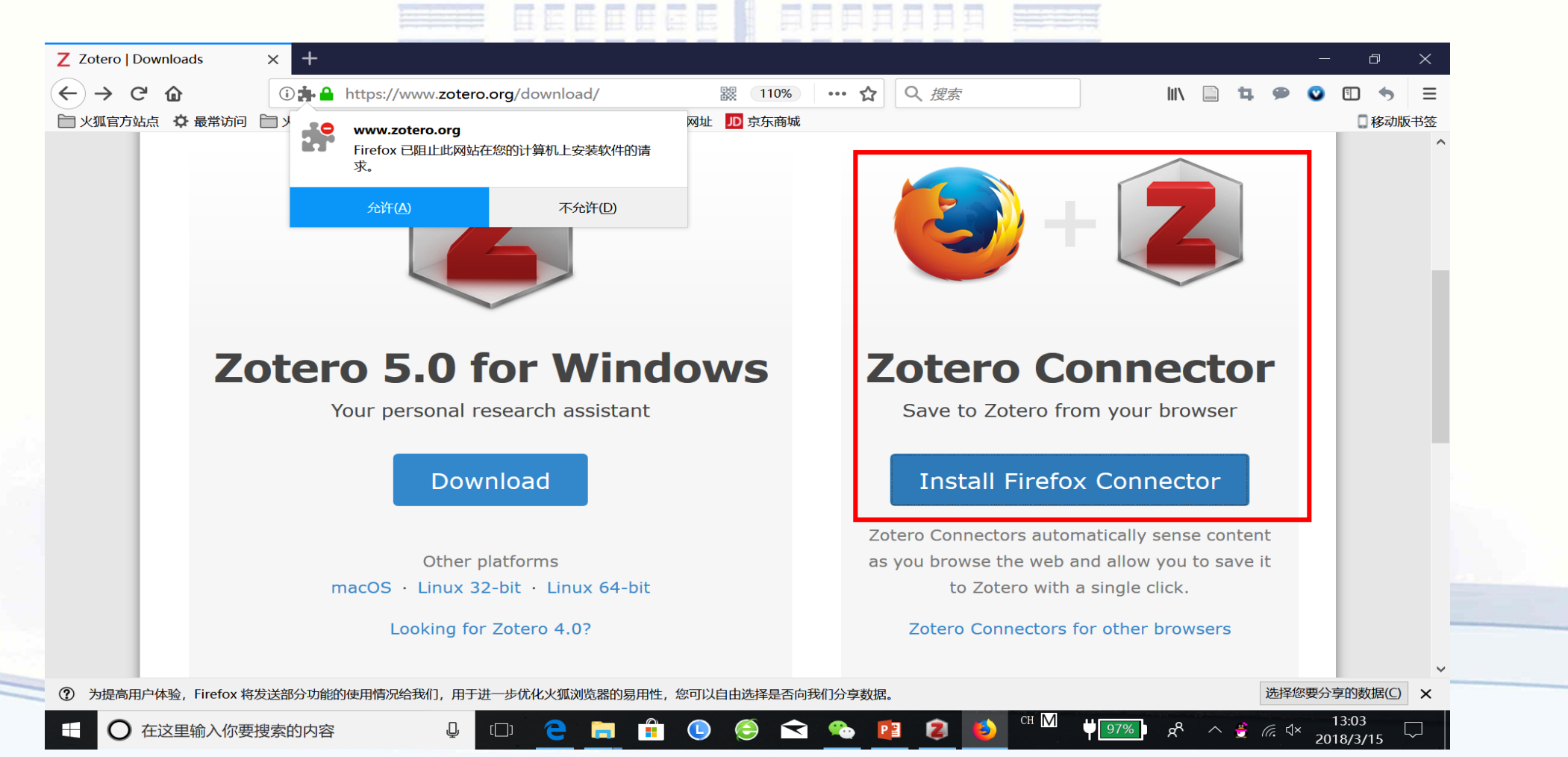

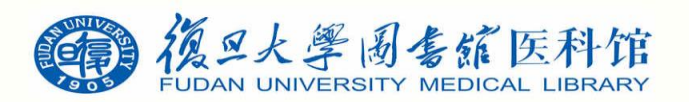

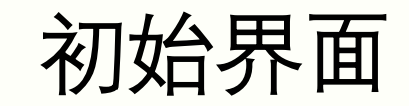

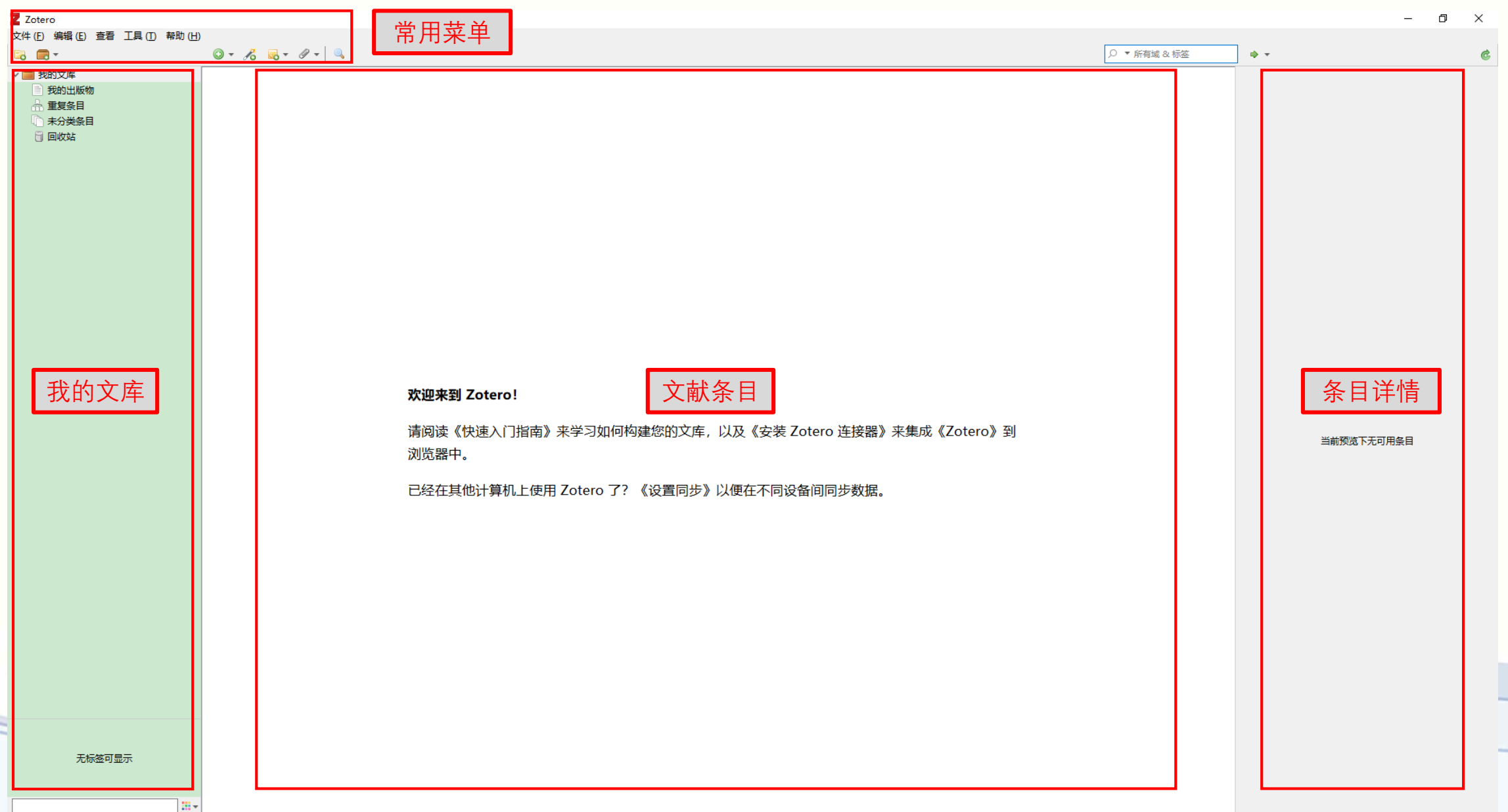

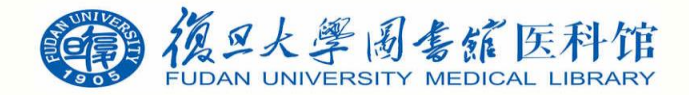

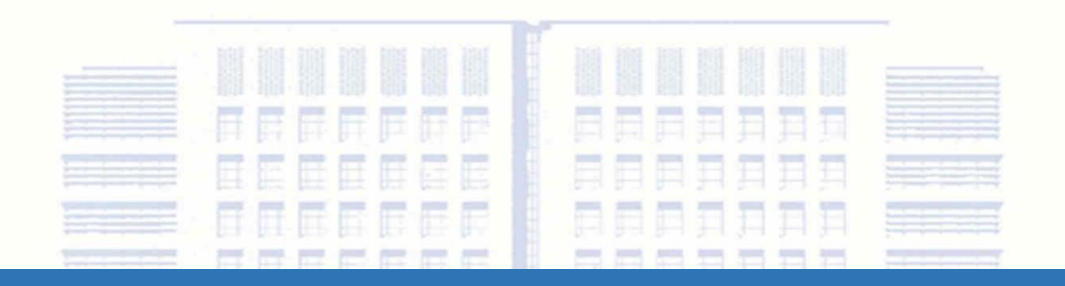

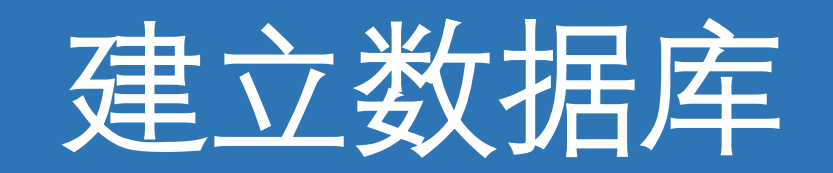

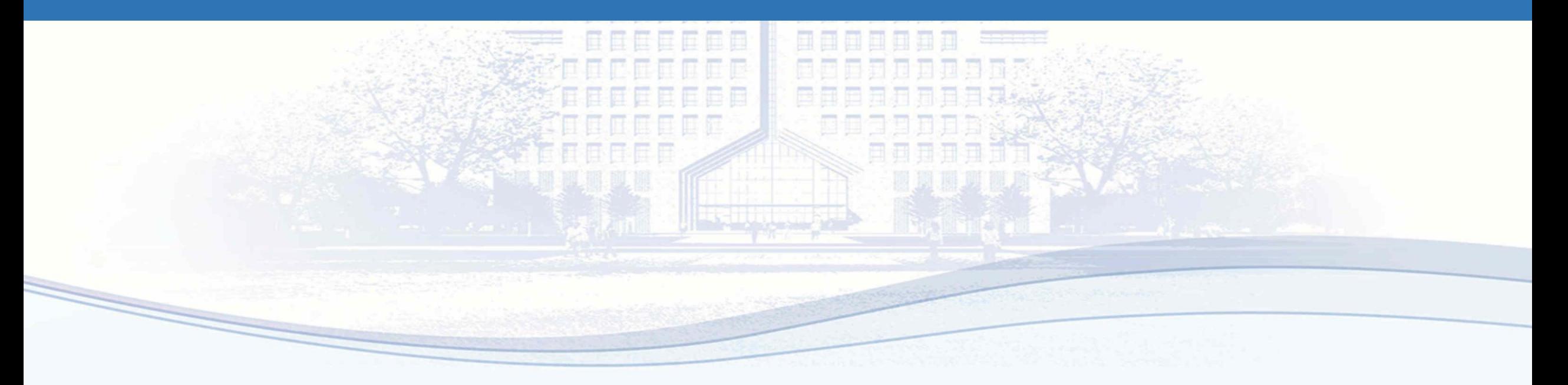

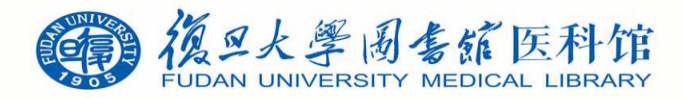

# Zotero支持的文件导入方法

- 互联网自动识别: Web translators (URL bar icon)
- 手动输入: Manual input or edit from a bibliographic
- 数据库文件导入: Format (BibTeX, RIS, MODS, etc.)
- 通过标识符增加: Add by identifier (DOI, ISBN, PMID, arXiv ID)
- 通过PDF元数据识别:Add PDF then retrieve metadata
- 从网页识别: Get any webpage with basic data

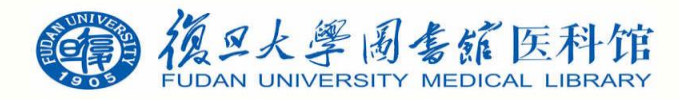

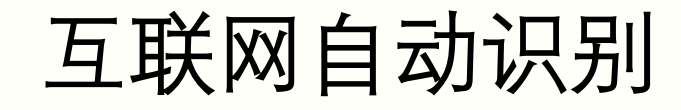

• <https://book.douban.com/subject/2302217/>阿特拉斯耸耸肩

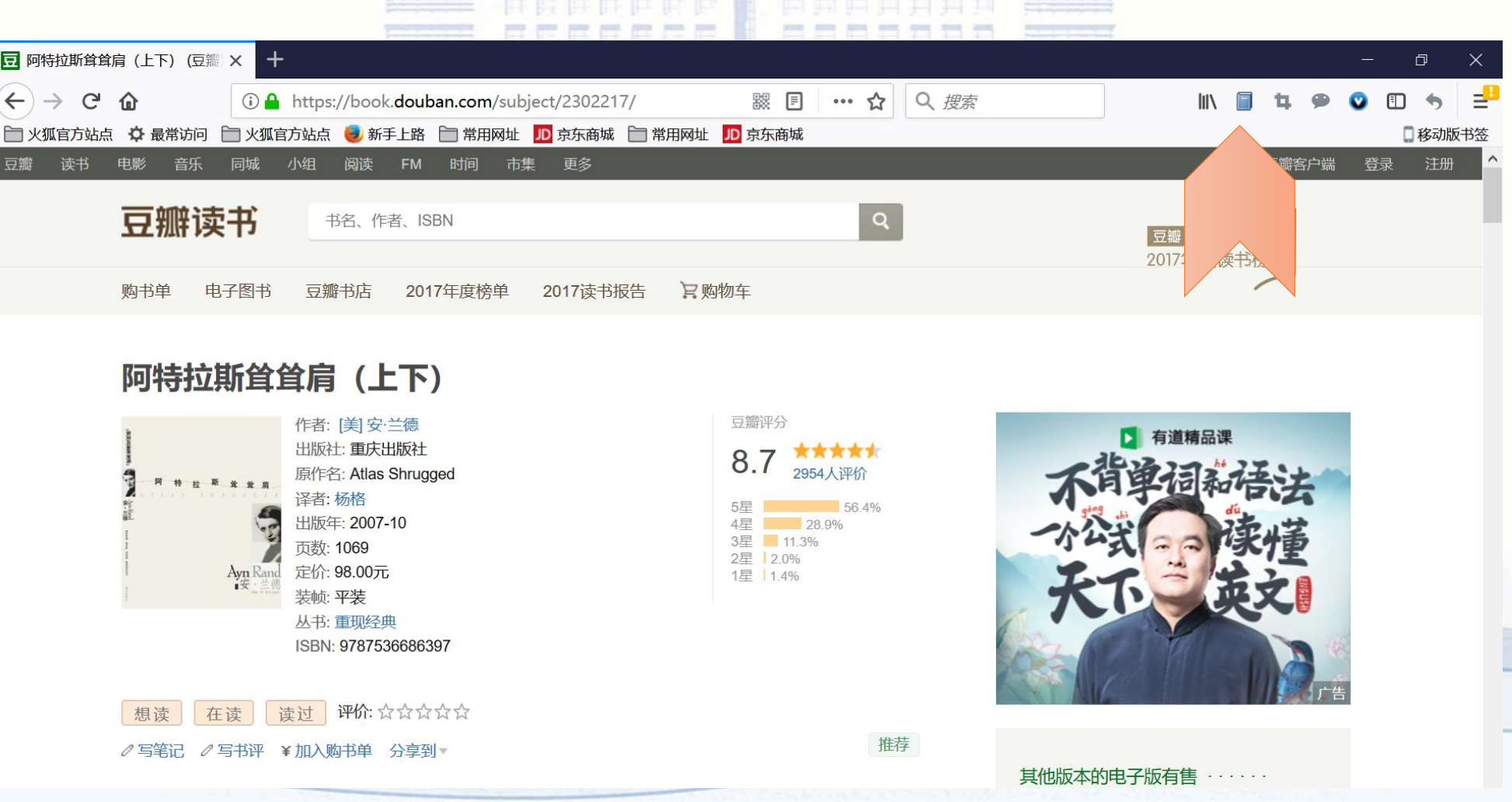

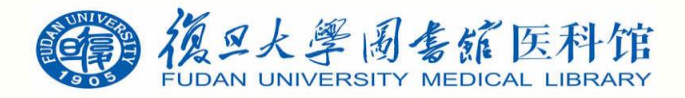

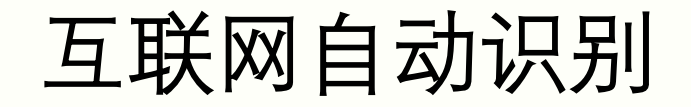

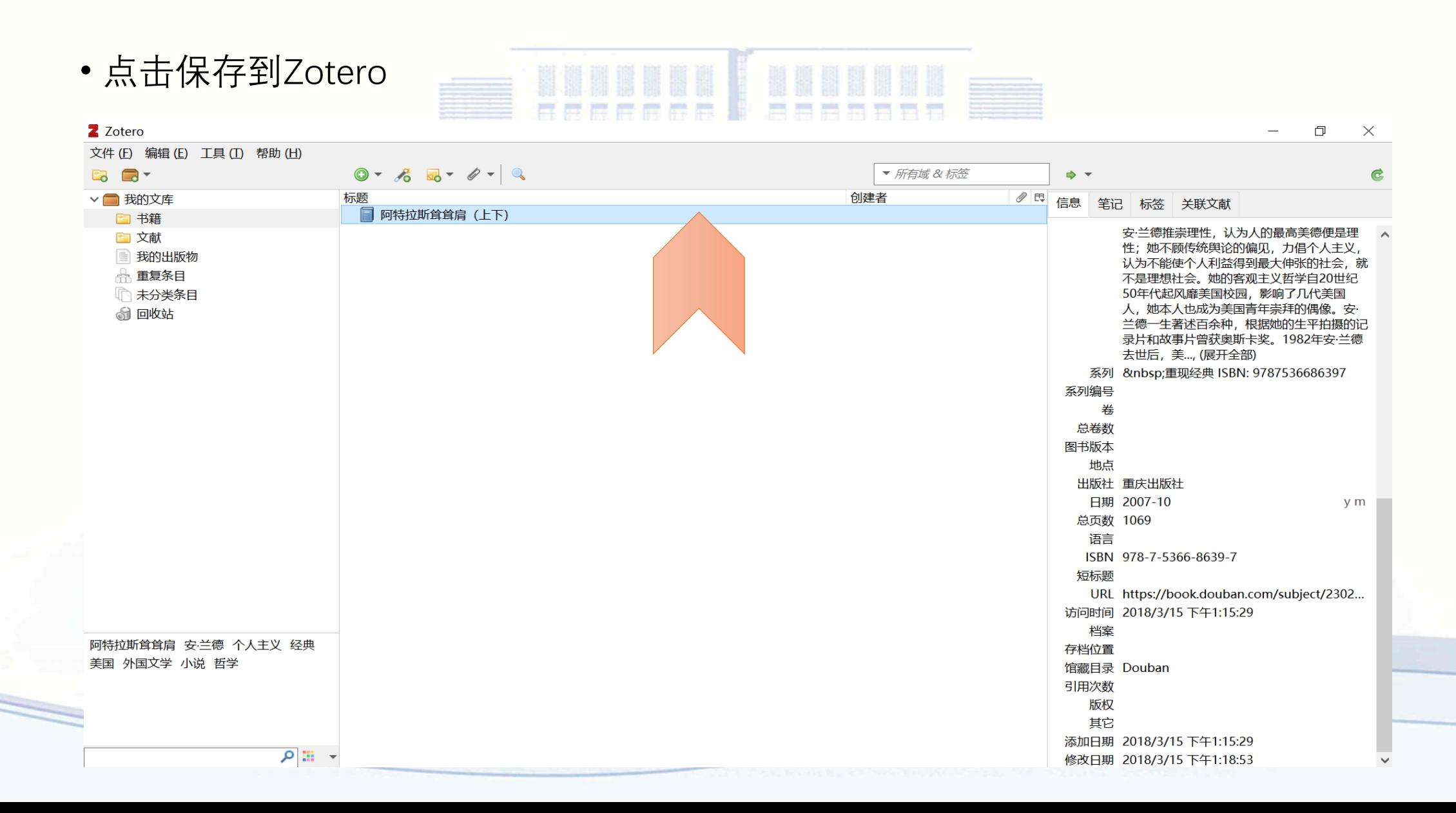

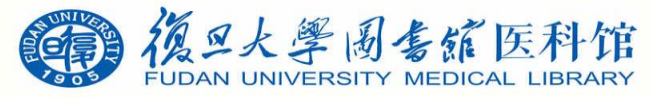

数据库文件导入支持文件格式

#### Zotero can import the following bibliographic formats

- Zotero RDF
- **CSL JSON**
- $-BibText$
- BibLaTeX
- $\cdot$  RIS
	- Can be convenient for quick edits between export & import because of its simple structure
- **Bibliontology RDF**
- MODS (Metadata Object Description Schema)
- **Endnote XML** 
	- Best format for exporting from Endnote
- Citavi XML
	- Best format for exporting from Citavi
- $-MAB2$
- MARC
- MARCXML
- MEDLINE/nbib
- OVID Tagged
- PubMed XML
- RefWorks Tagged
	- Best format for exporting from RefWorks
- Web of Science Tagged
- Refer/BibIX
	- Generally avoid if any other option is available
- · XML ContextObject
- . Unqualified Dublin Core RDF

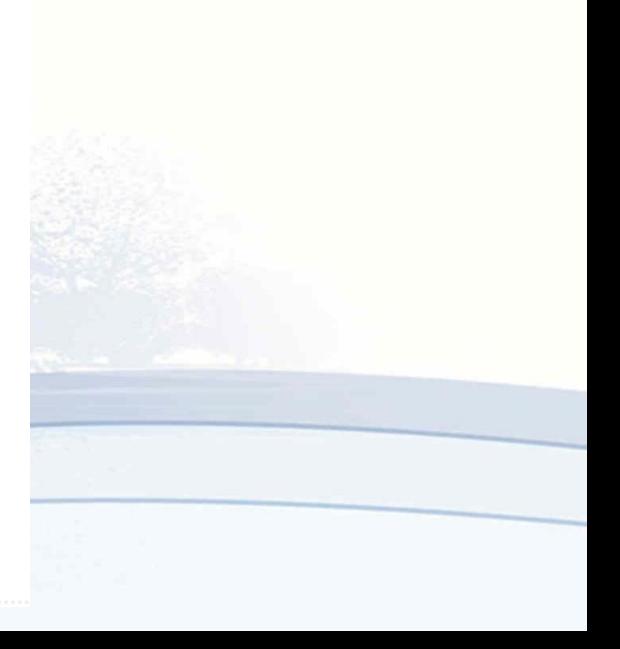

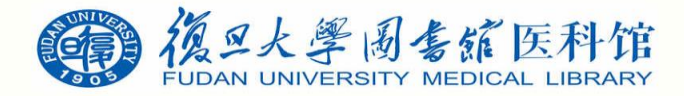

数据库文件导入

• **Web of Science**核心合集数据库中搜索**user profile**,选取所需要的文献,保存为其他文件格式

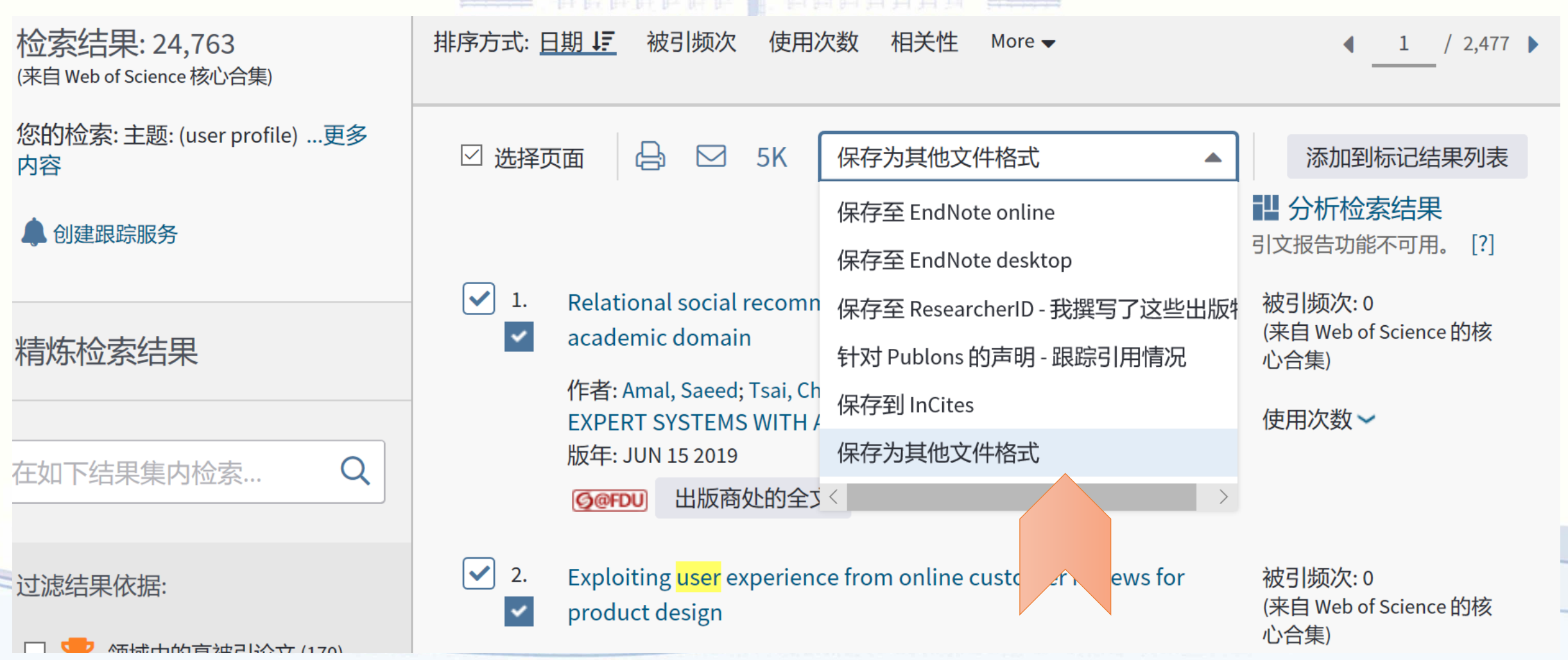

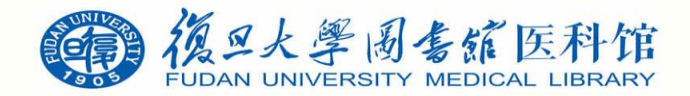

数据库文件导入

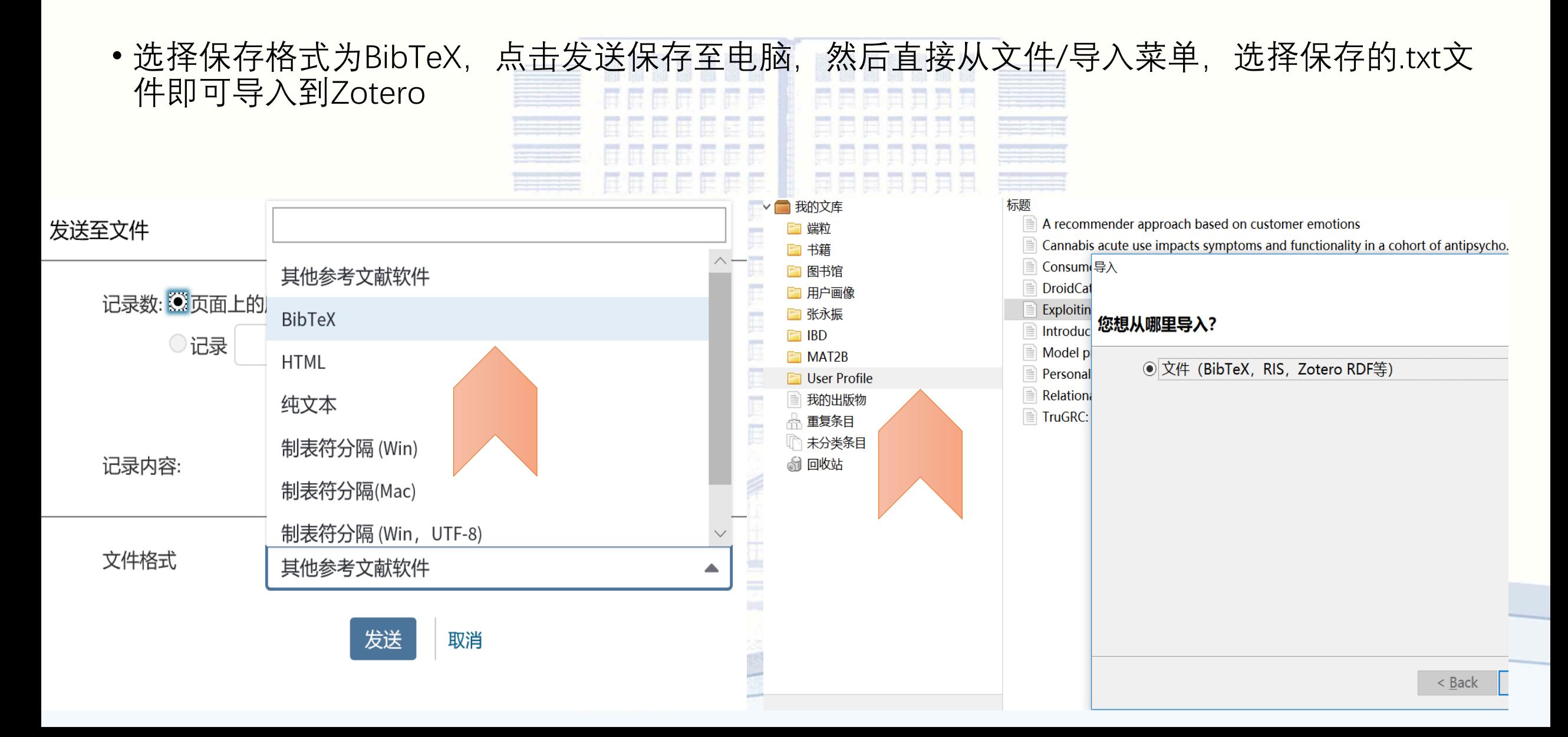

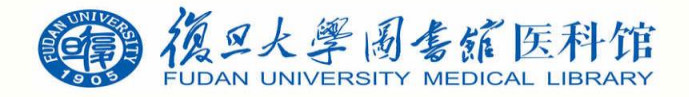

数据库文件导入

• PubMed数据库中搜索inflammatory bowel disease, 选取所需要文献, Send to选择Citation

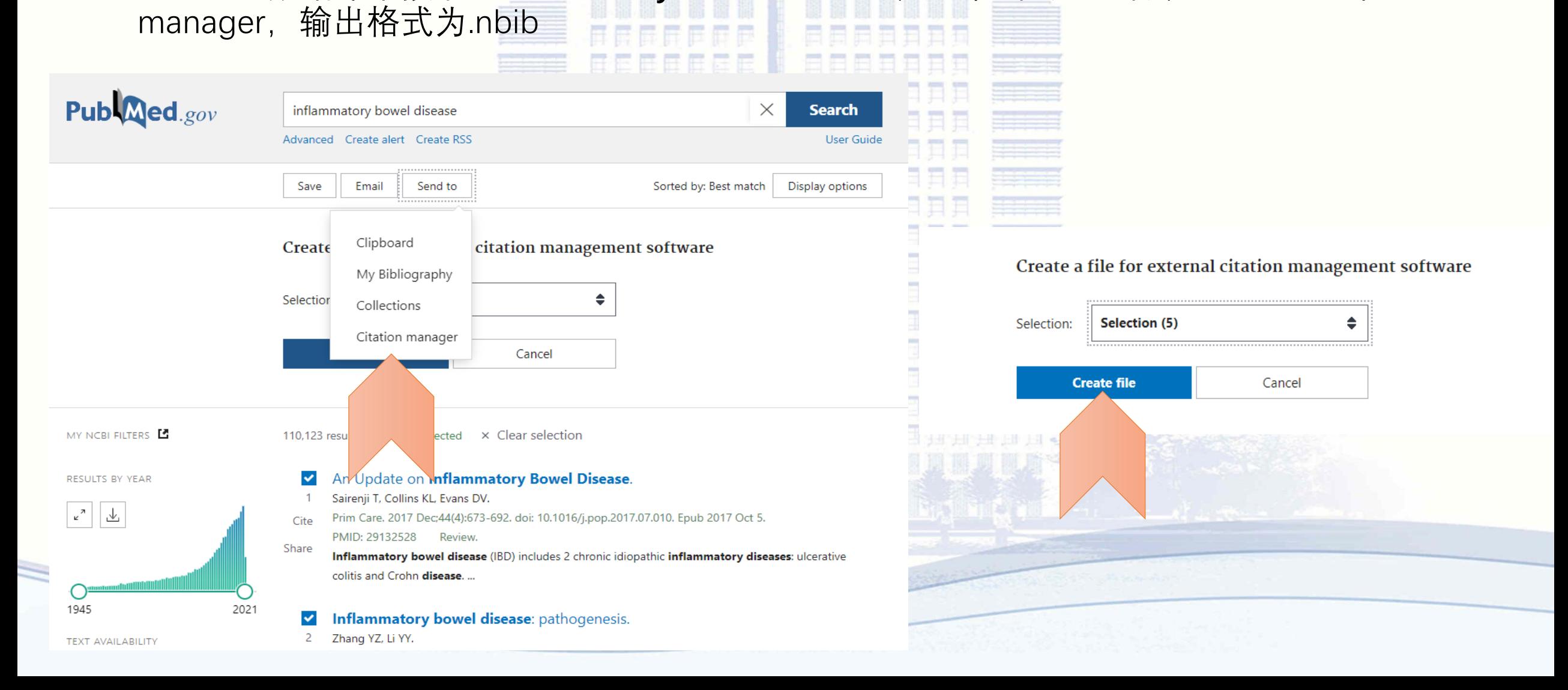

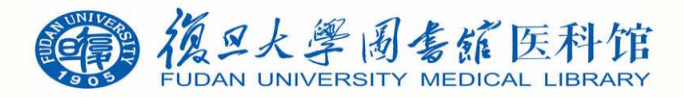

数据库文件导入

#### • 然后直接从Zotero文件/导入菜单, 选择保存的.nbib文件即可导入到Zotero

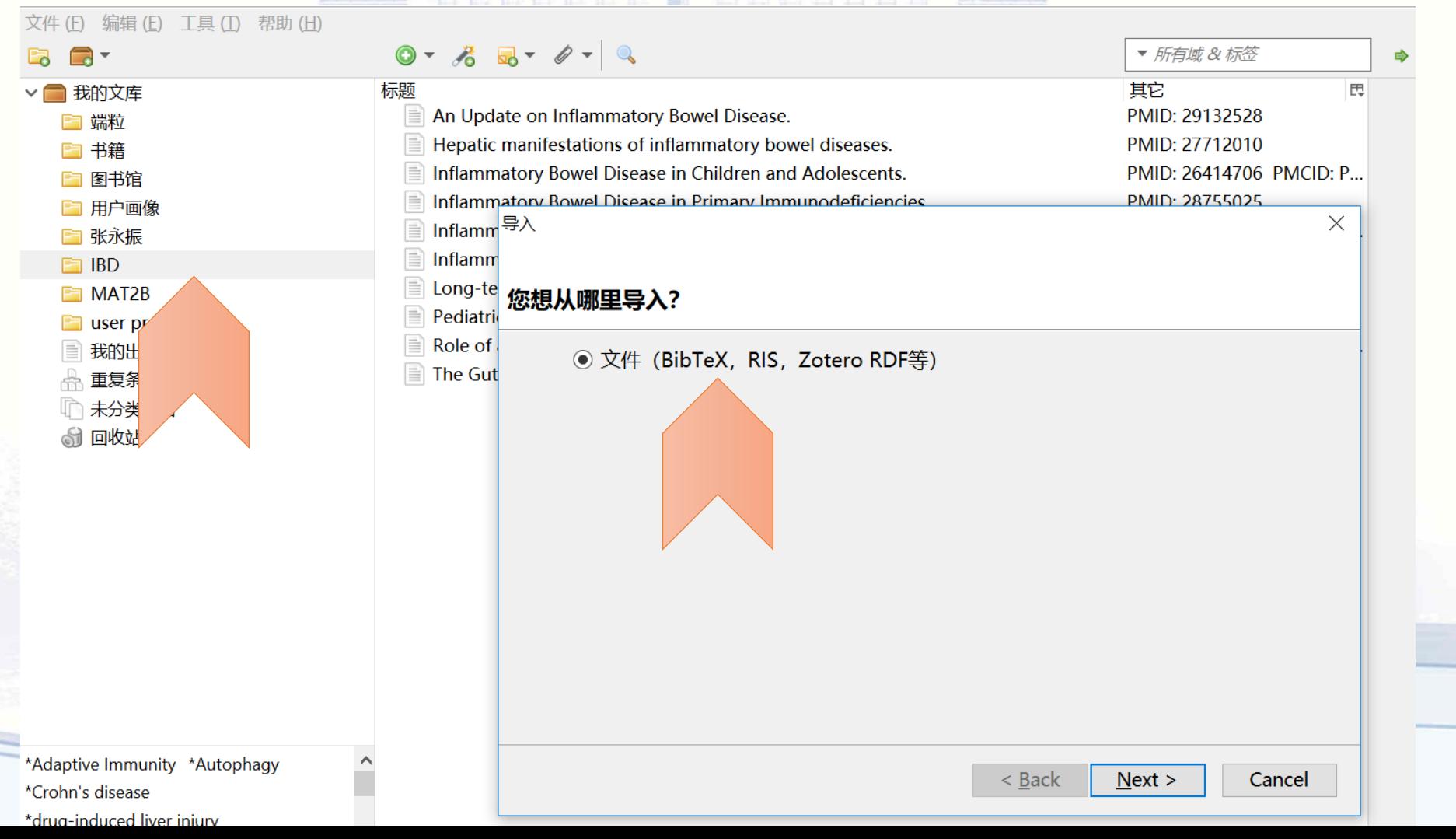

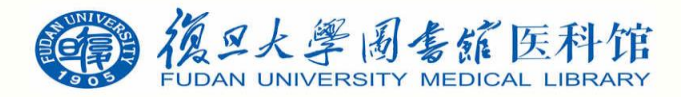

数据库文件导入

• 万方数据库中搜索用户画像, 选所需要文献, 点击导出

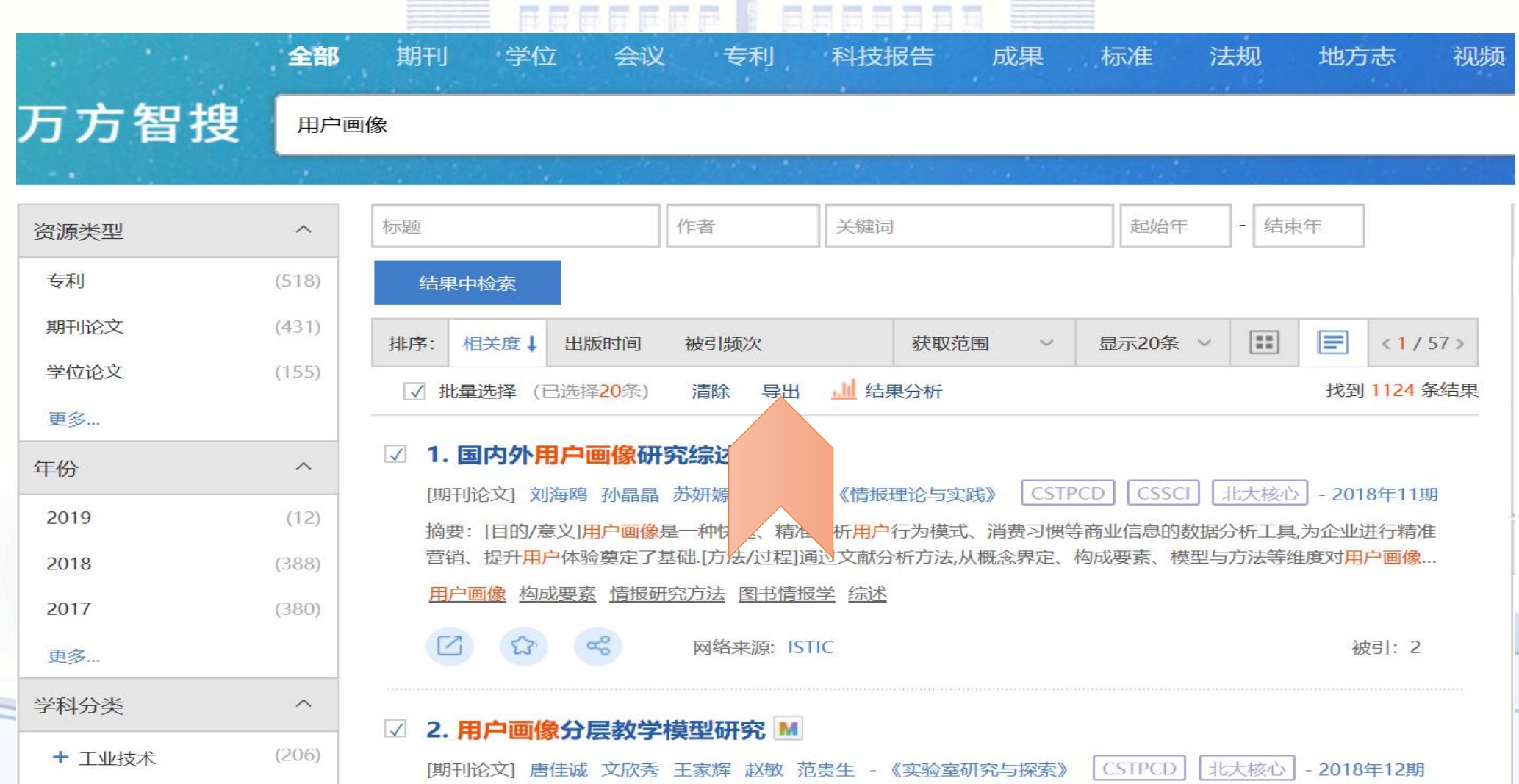

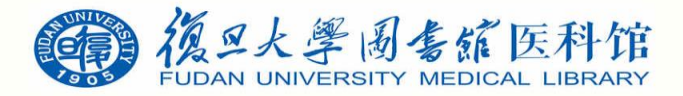

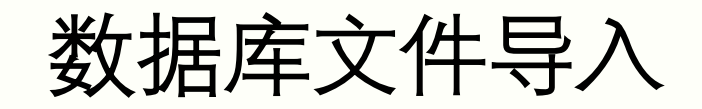

• 选择BibTeX-导出-保存,保存至电脑相应位置

#### 首页 > 导出

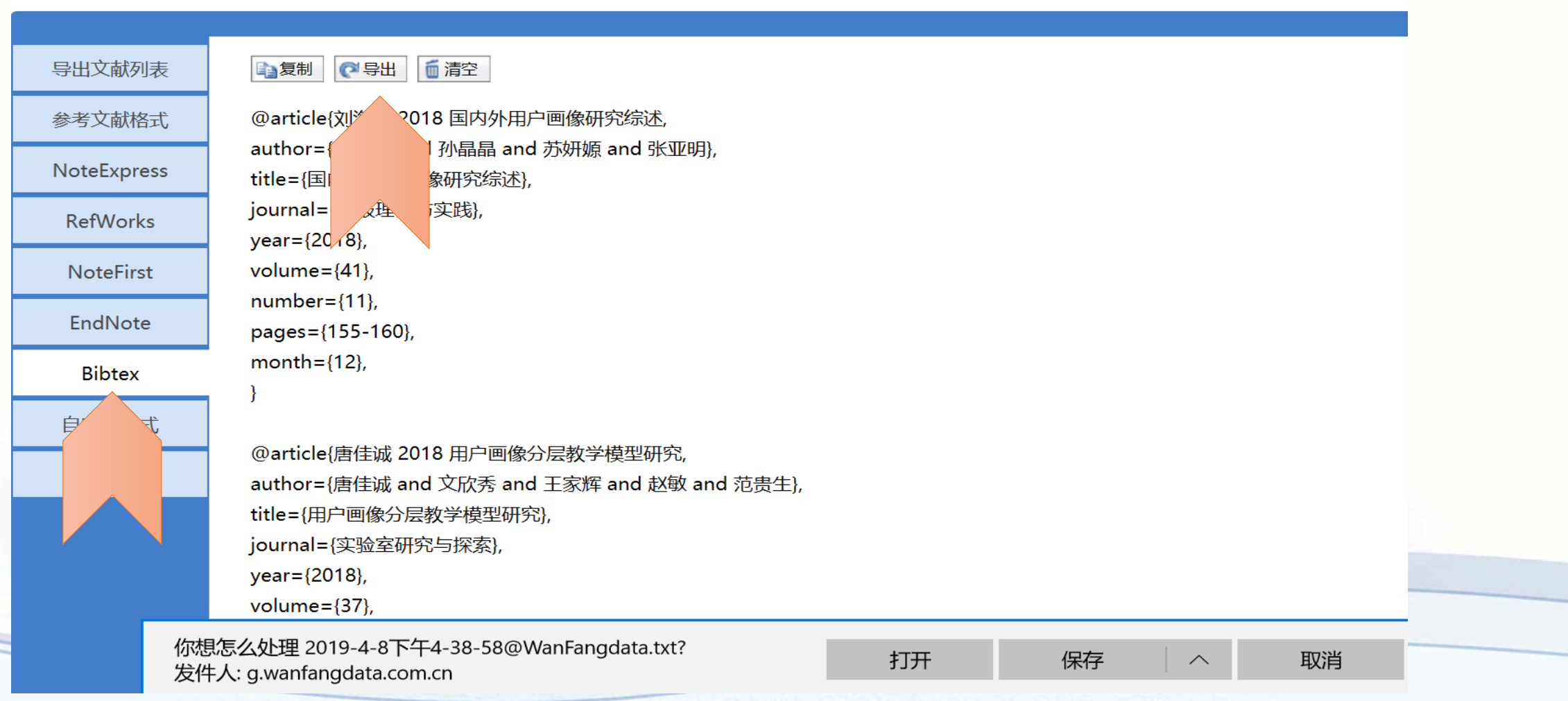

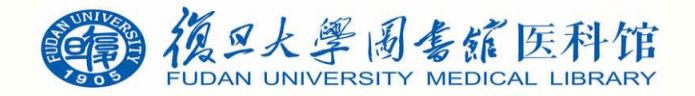

数据库文件导入

•然后直接从Zotero文件/导入菜单,选择保存的BibTeX文件即可导入到Zotero

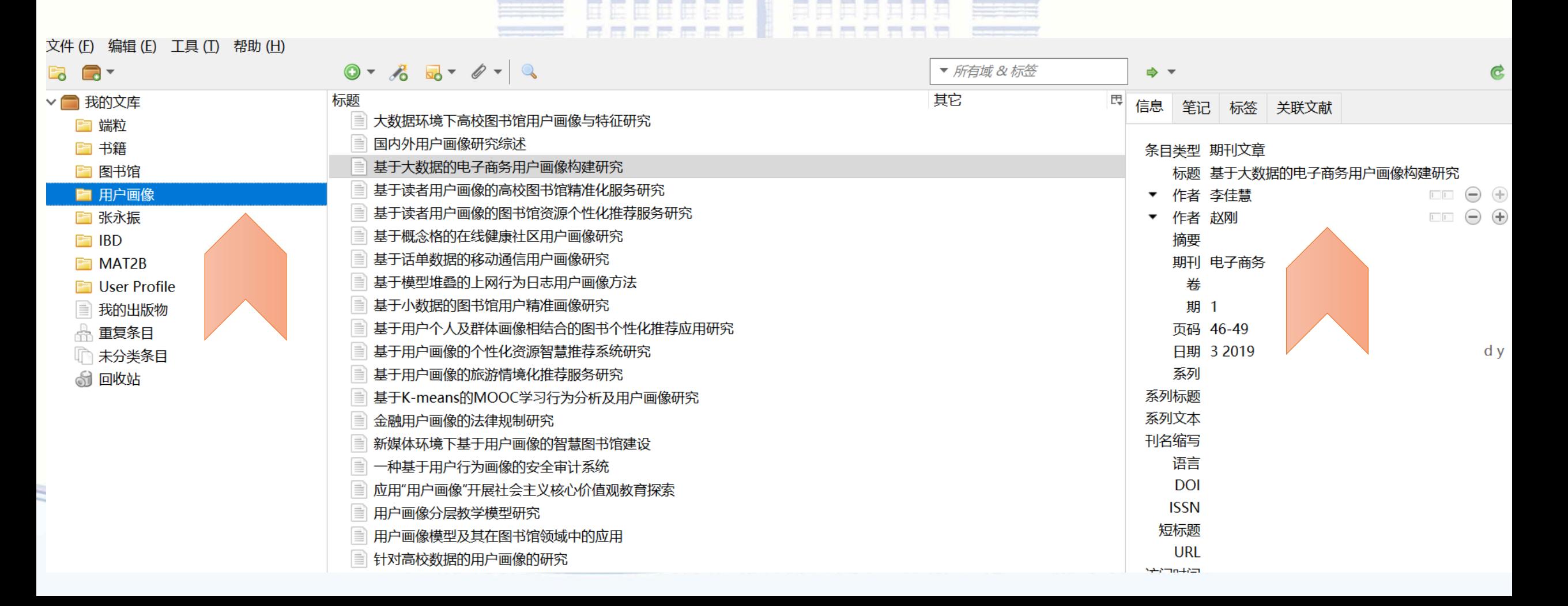

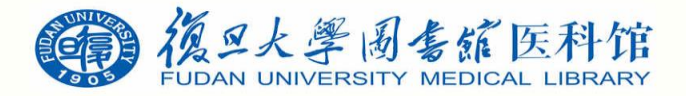

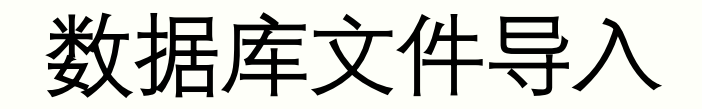

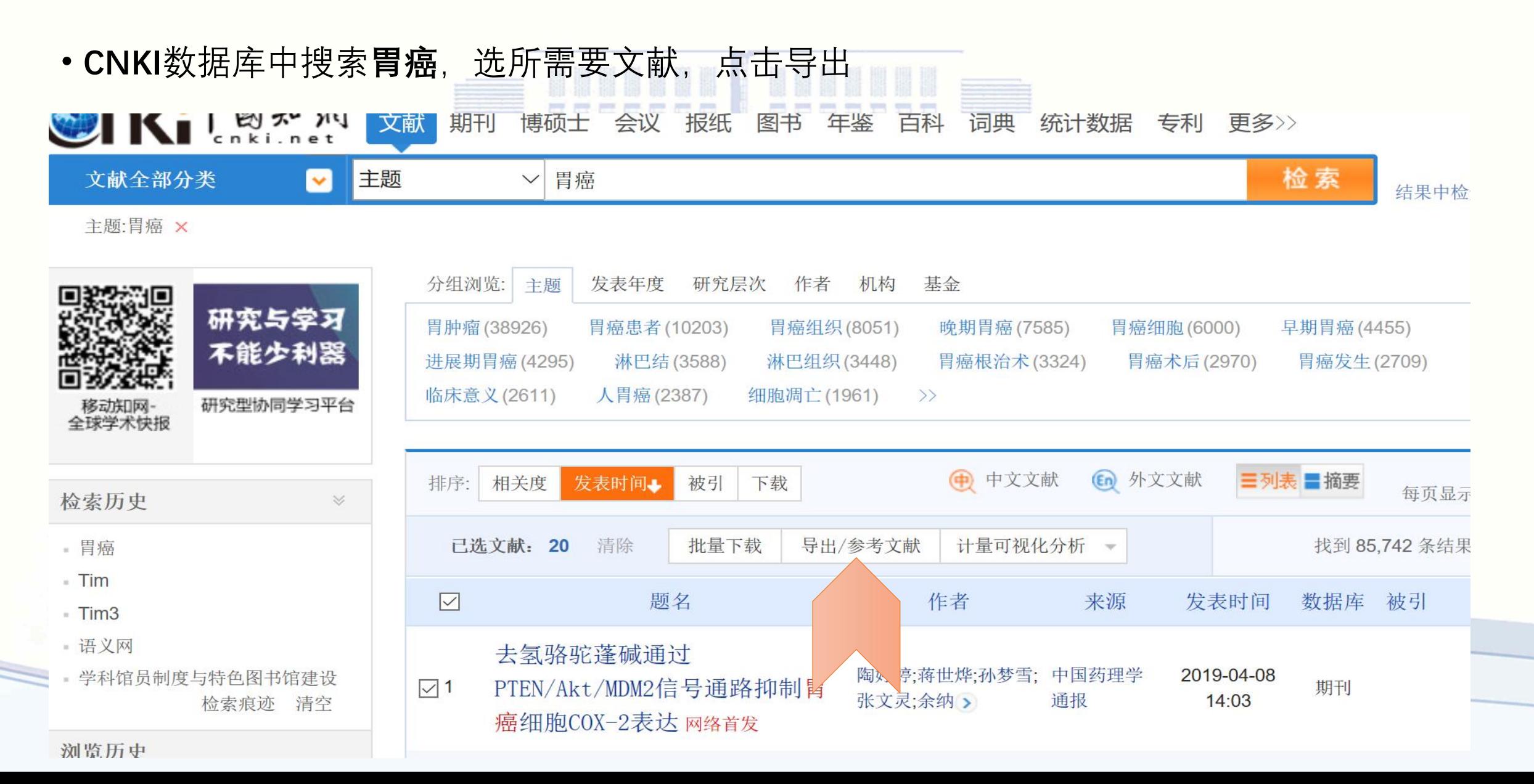

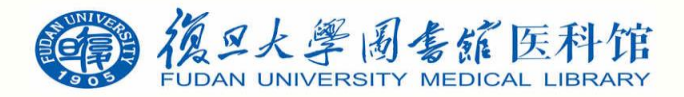

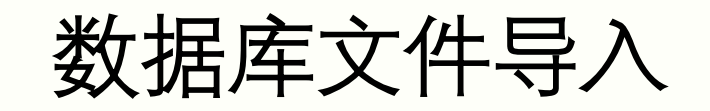

• 选择EndNote-导出-保存,保存至电脑相应位置

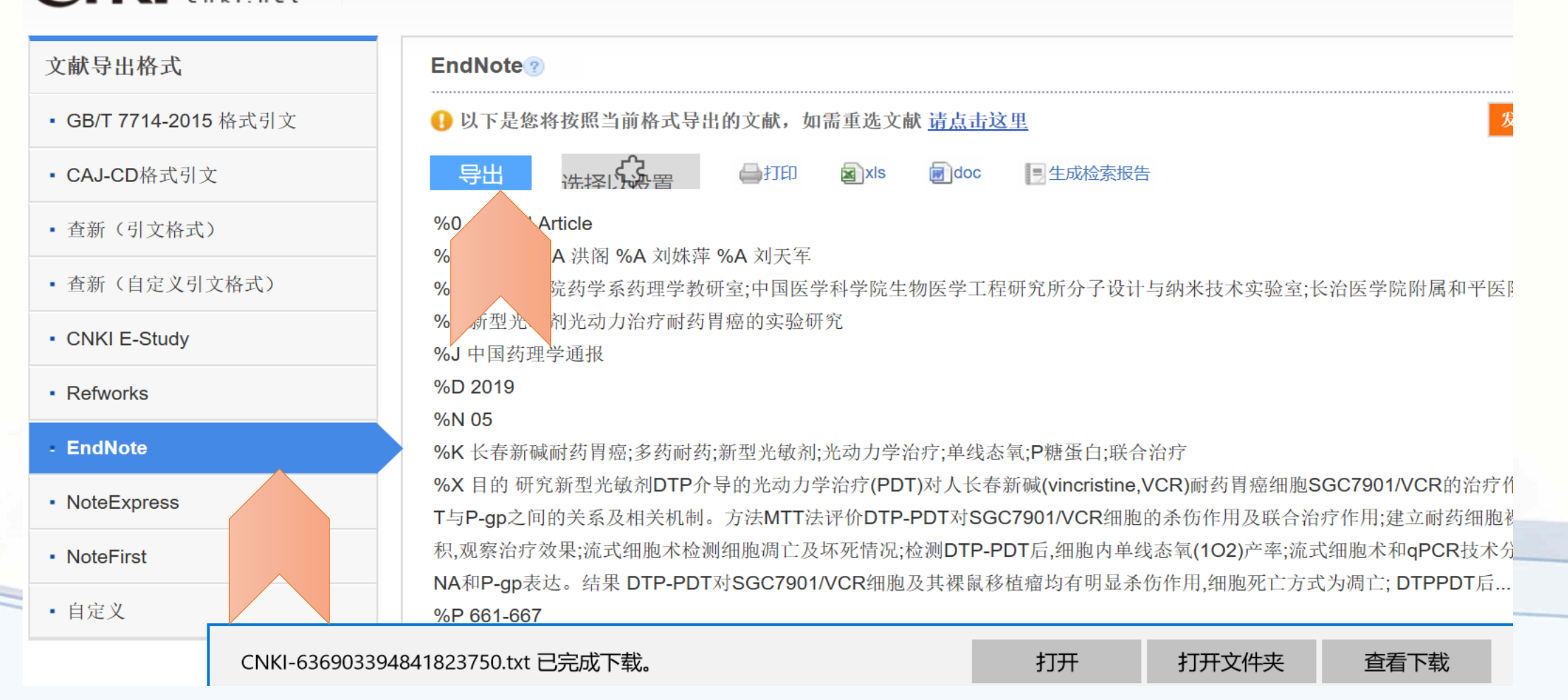

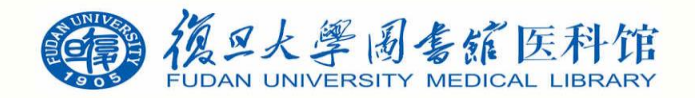

数据库文件导入

GEBBBBE N SOBOODD

• 然后直接从Zotero文件/导入菜单, 选择保存的BibTeX文件即可导入到Zotero

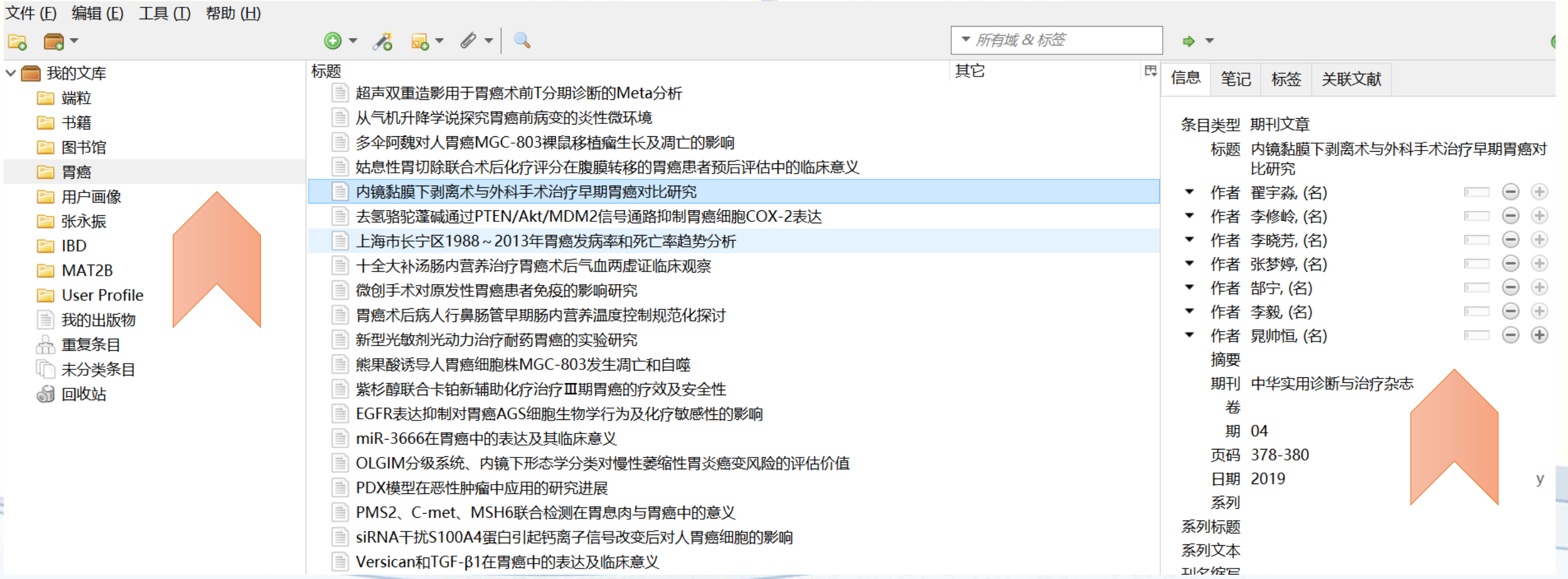

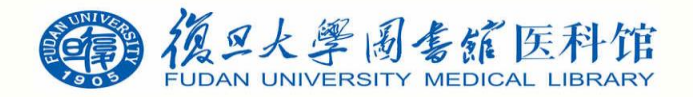

数据库文件导入

•对于万方和知网中的少量文献,如果不想另存文件,可以选择复制到剪贴板,然后从Zotero文 件/从剪切板导入,即可直接将复制的文献条目导入到Zotero

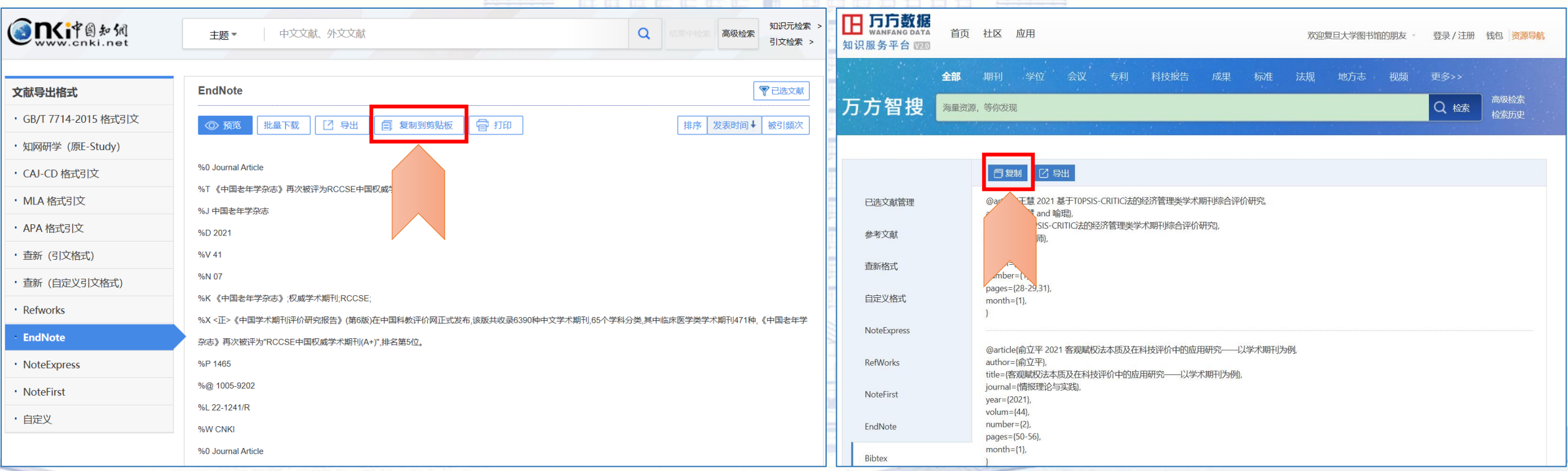

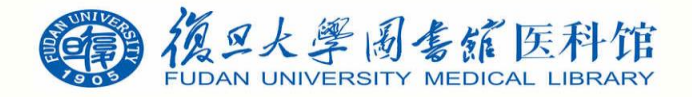

# 通过标识符添加条目

### • 可识别的标识符包括ISBN、DOI、PMID、arXiv ID, 例如添加PMID:24335912的文献

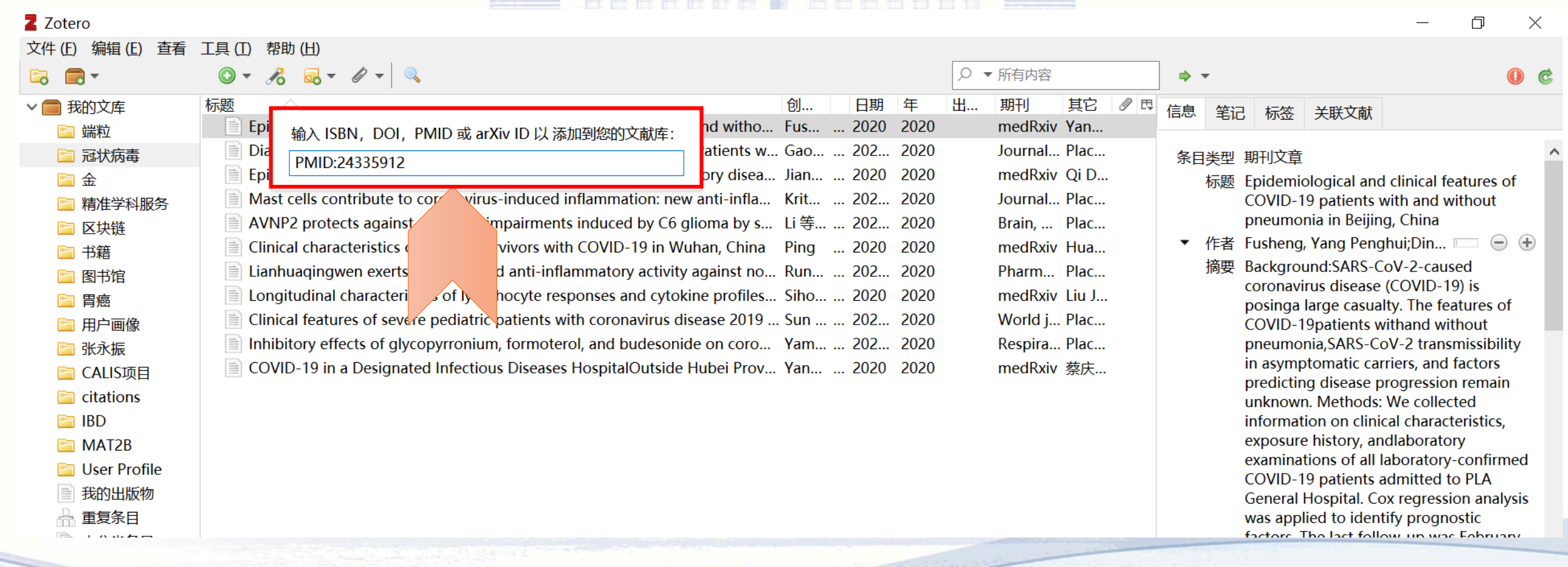

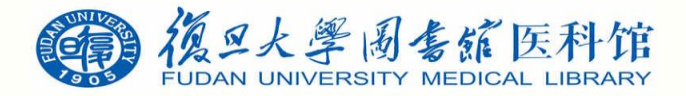

# 导入已有的PDF文档

• 需要将已保存的PDF文档导入,可以直接拖拽到自己的项目文件夹中,而且软件会自动完成 元数据抓取FEEFFFF I BEBEERD FEE

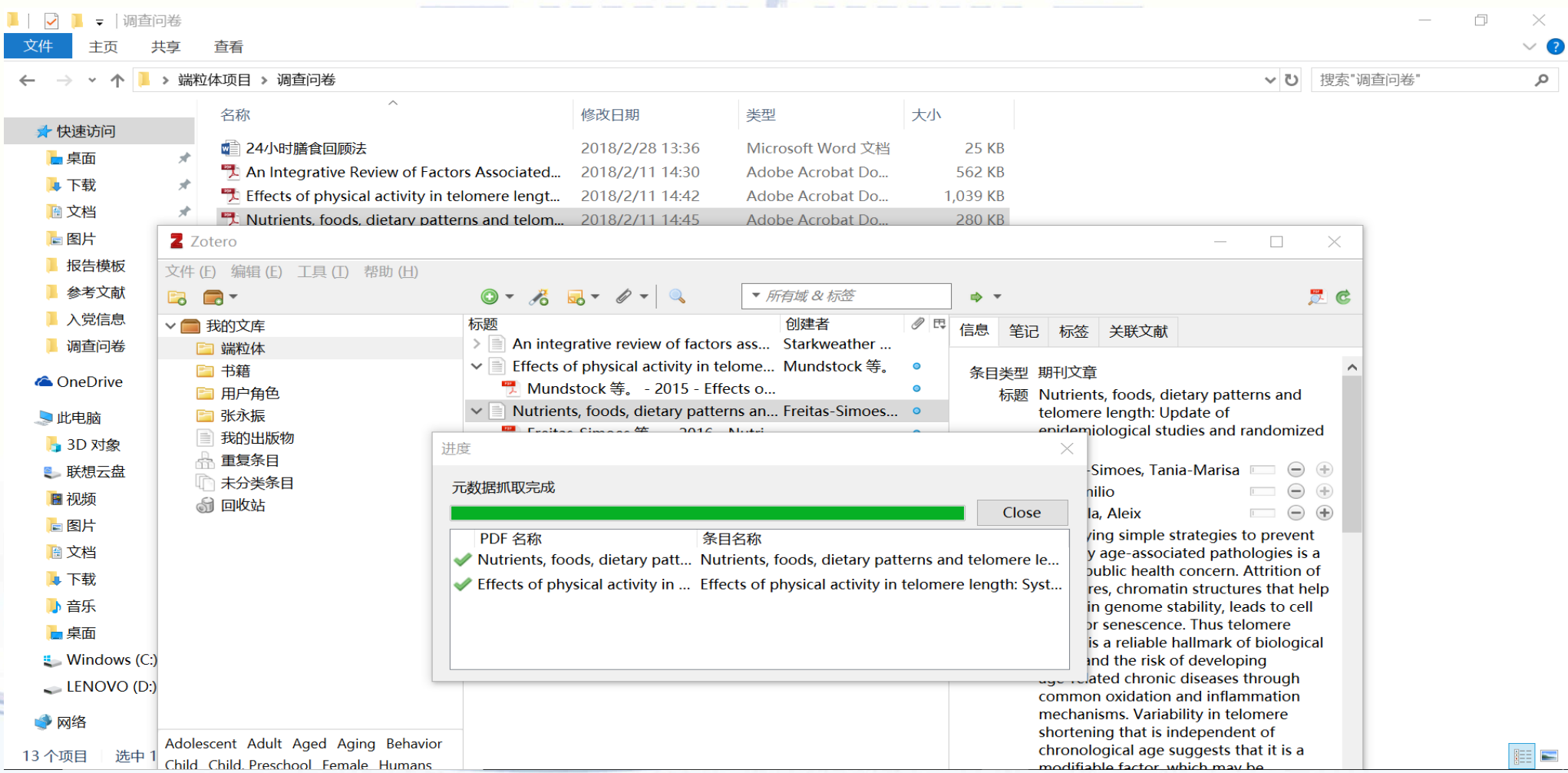

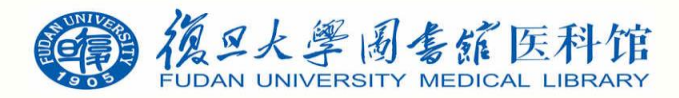

从Google学术导入

#### • 在**Google学术**里搜索关于**personas**的文献,点击工具栏上 文件夹图标

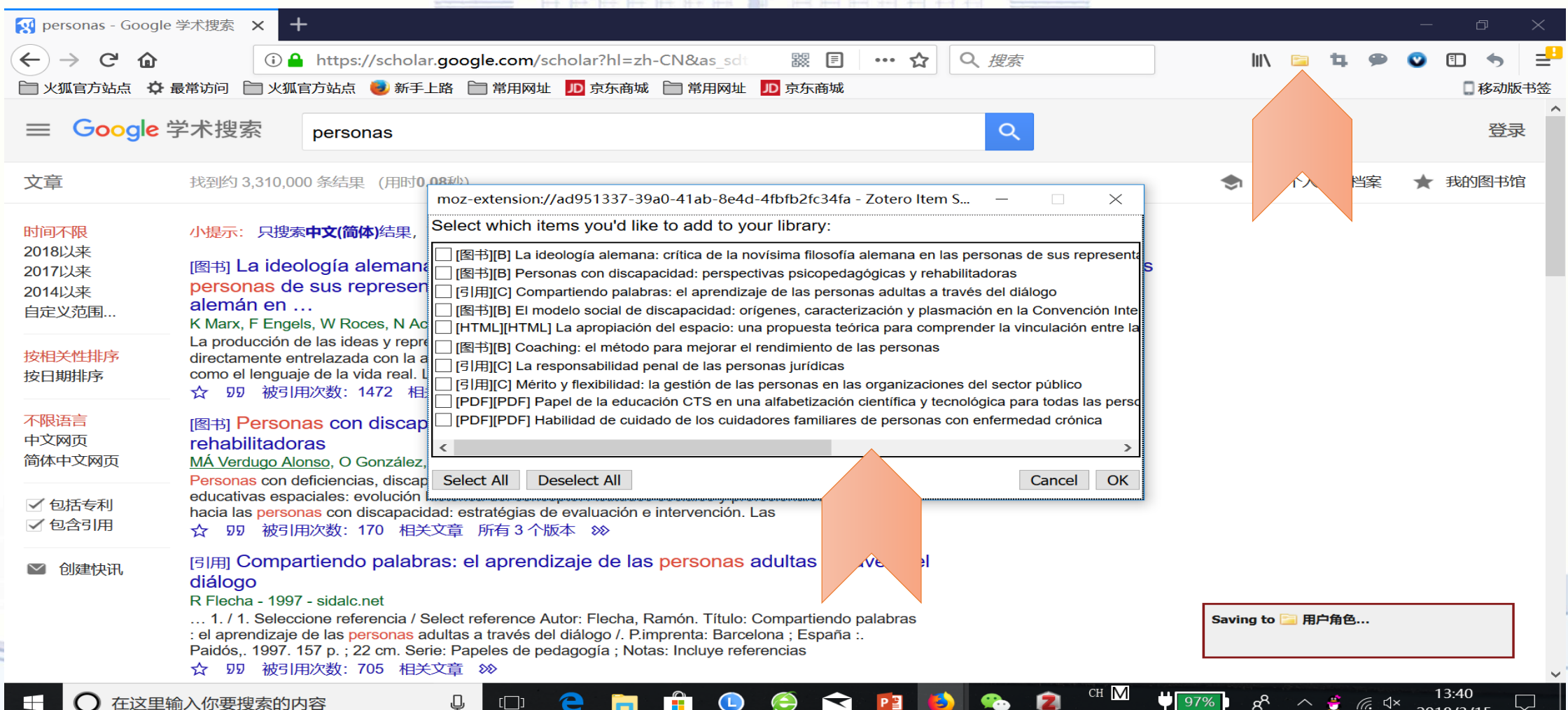

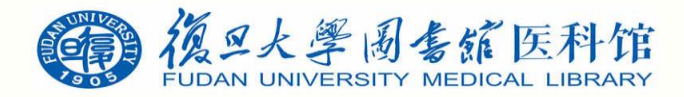

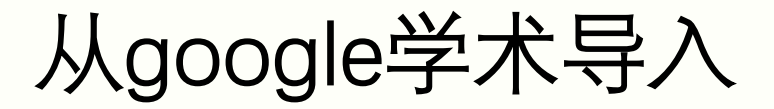

• 选择所需要的pdf文档后确定, 即可导入到Zotero

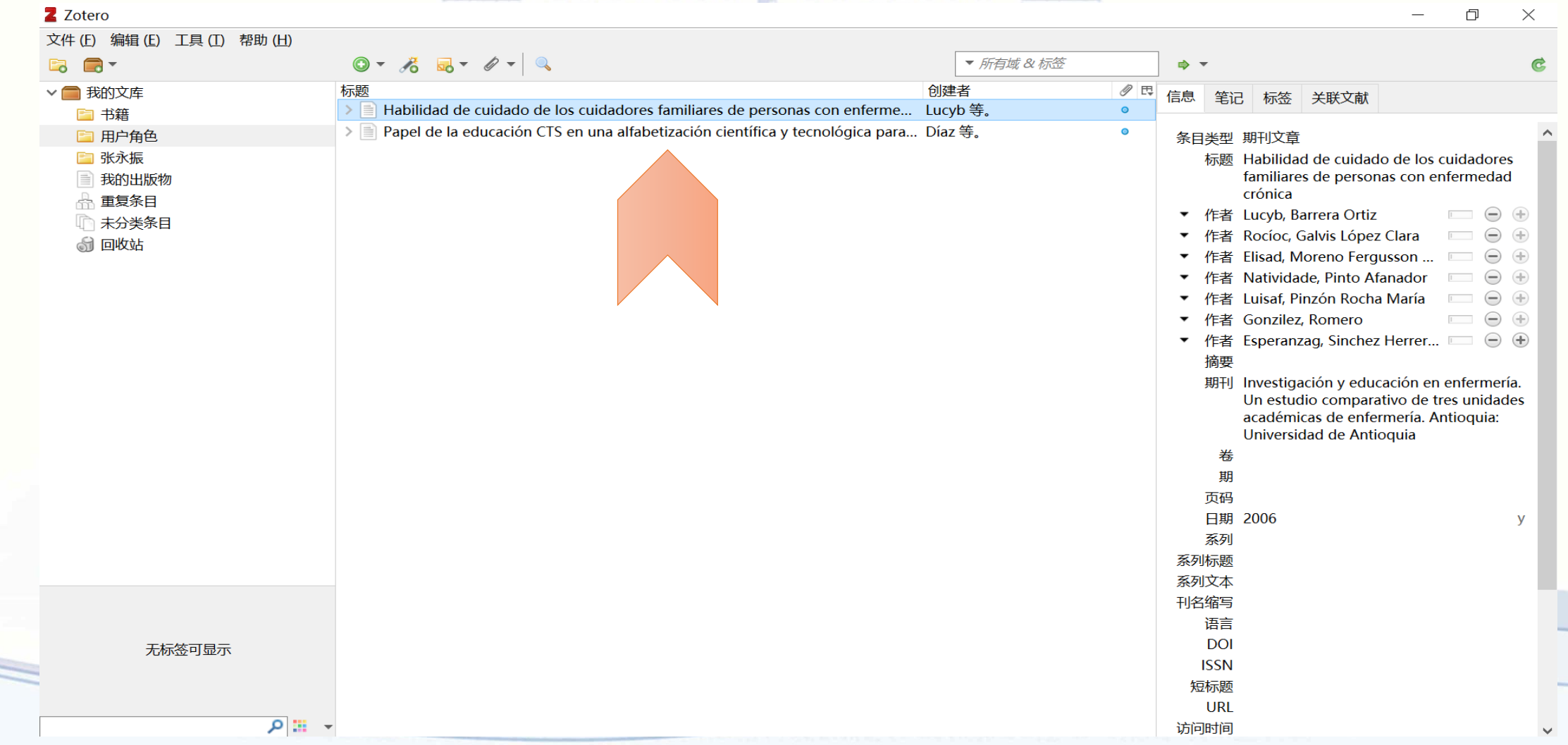

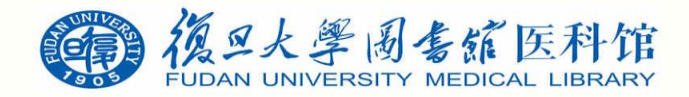

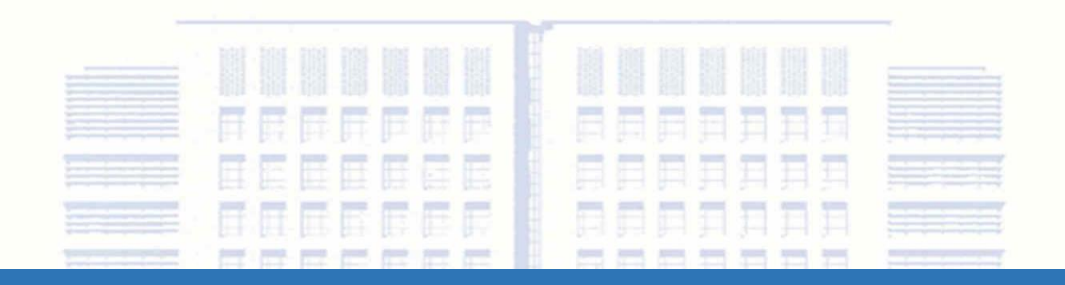

# 数据库管理

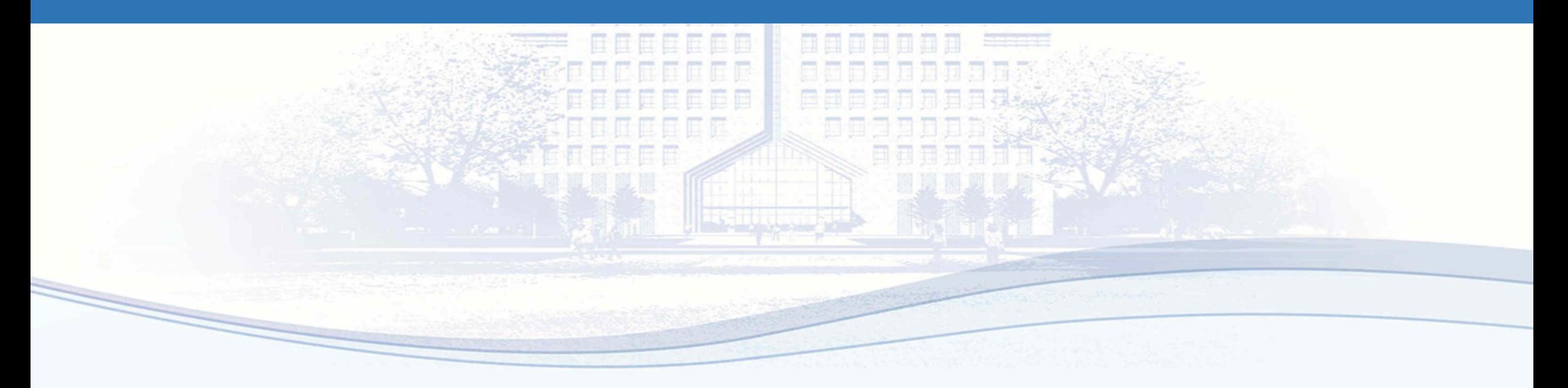

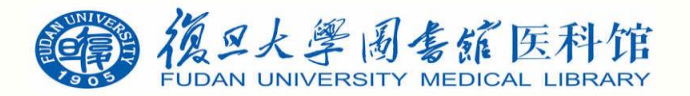

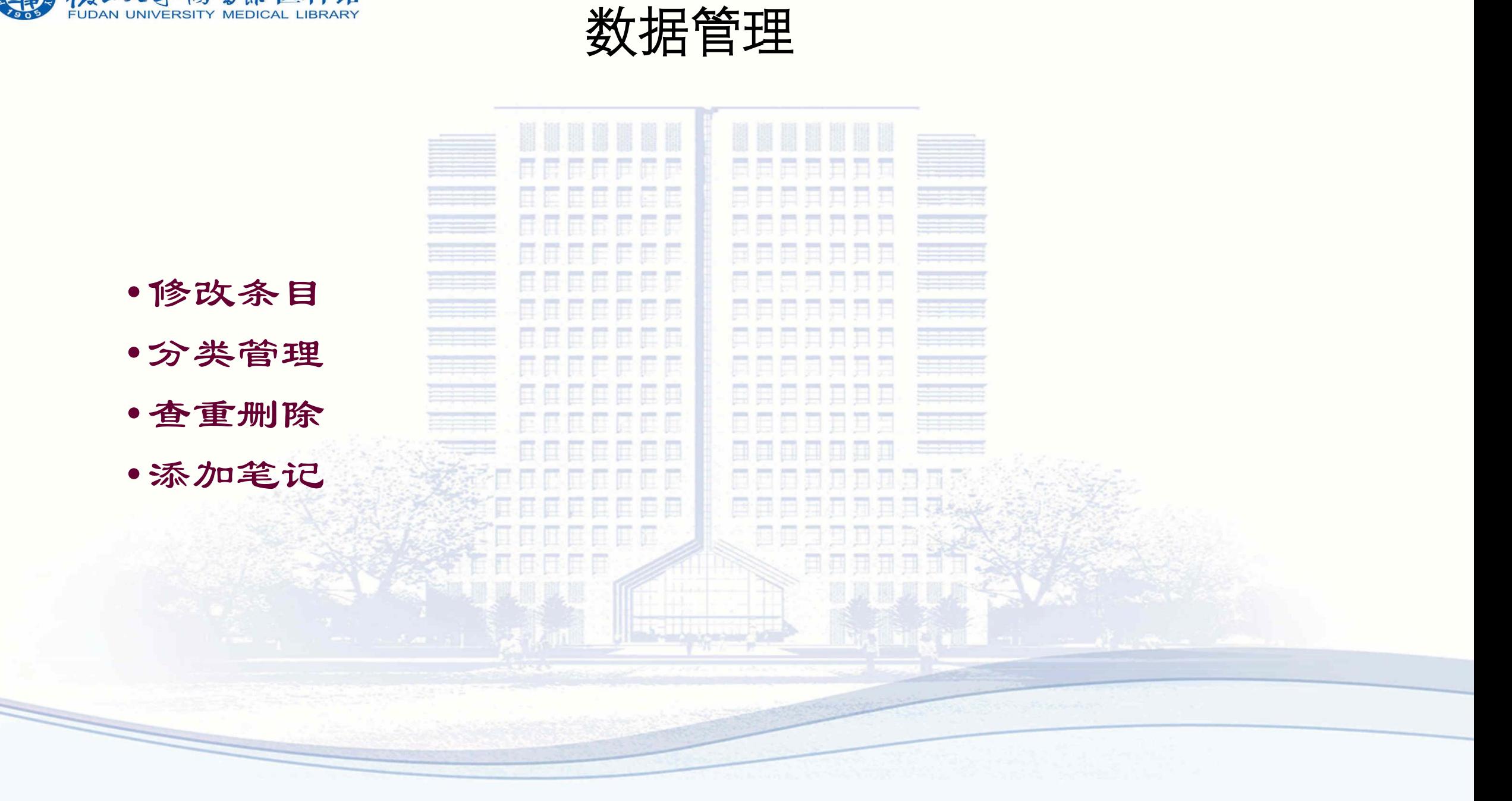

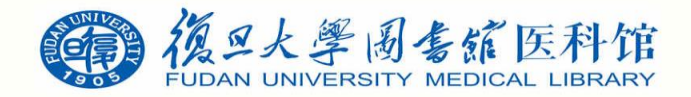

操作界面

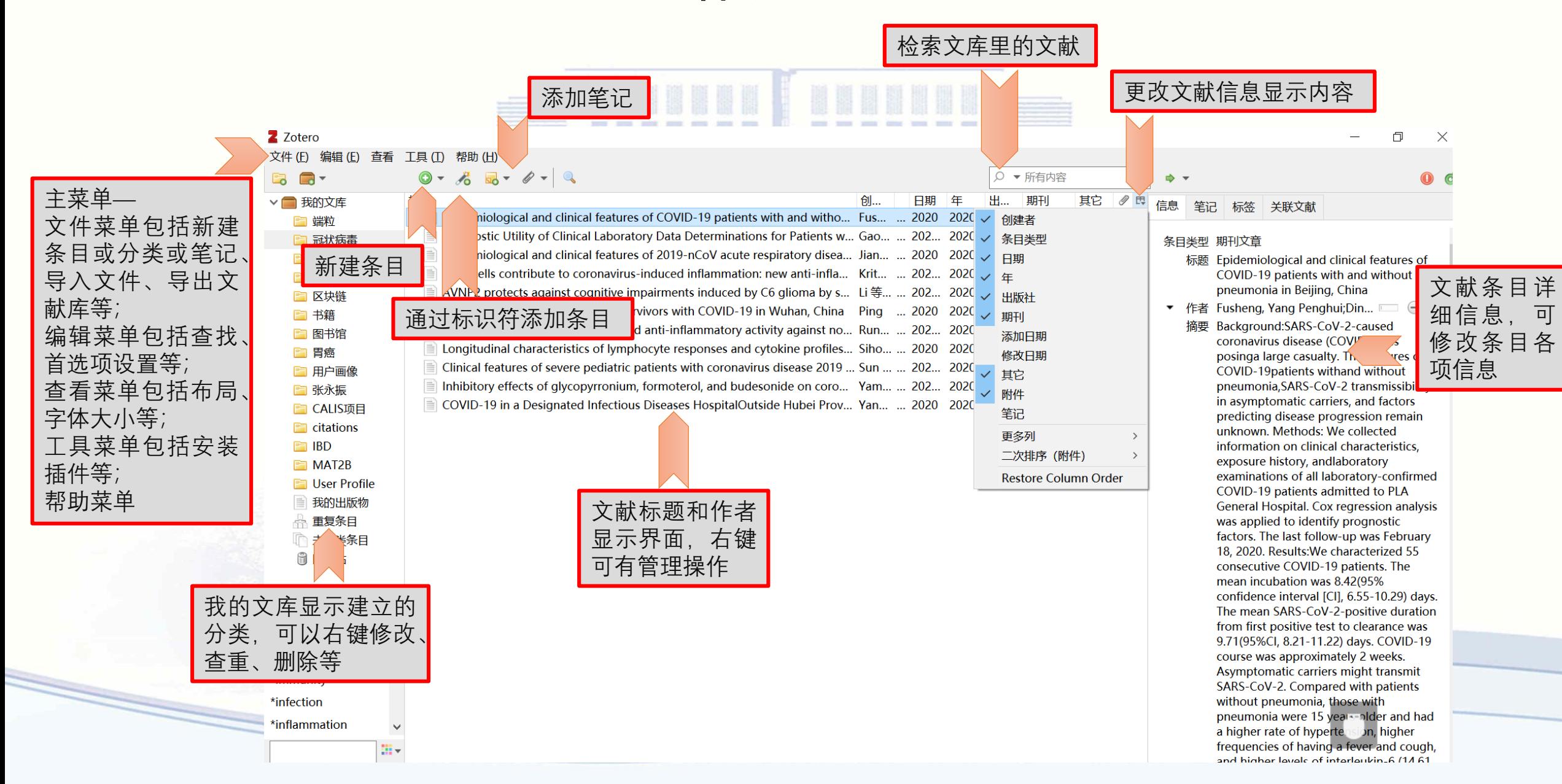

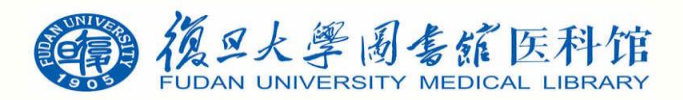

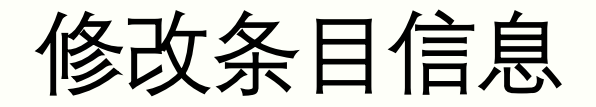

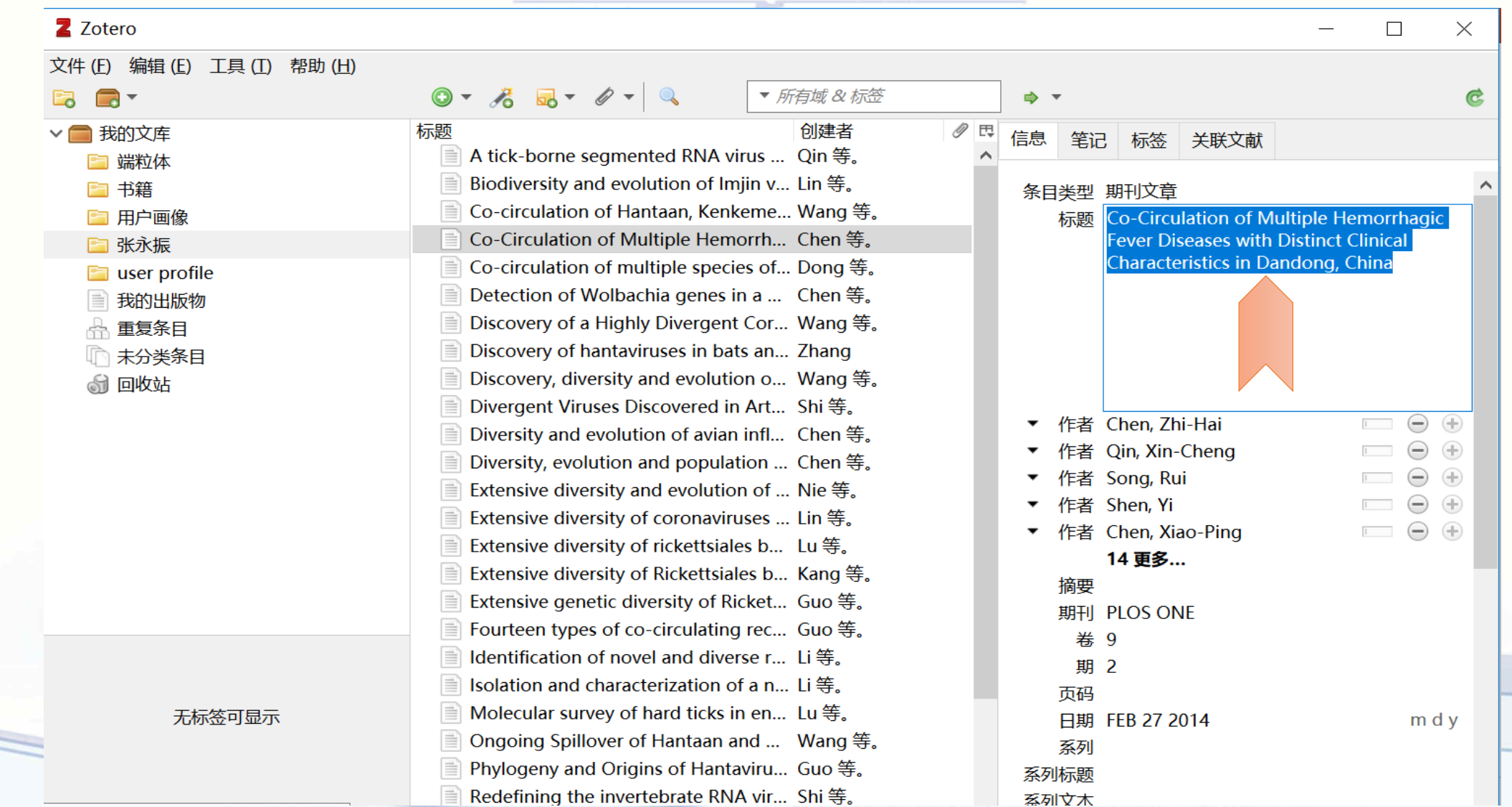

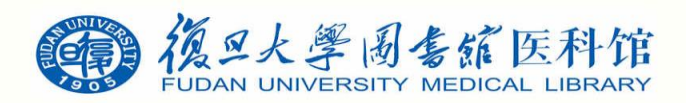

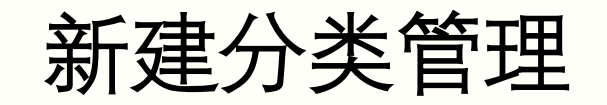

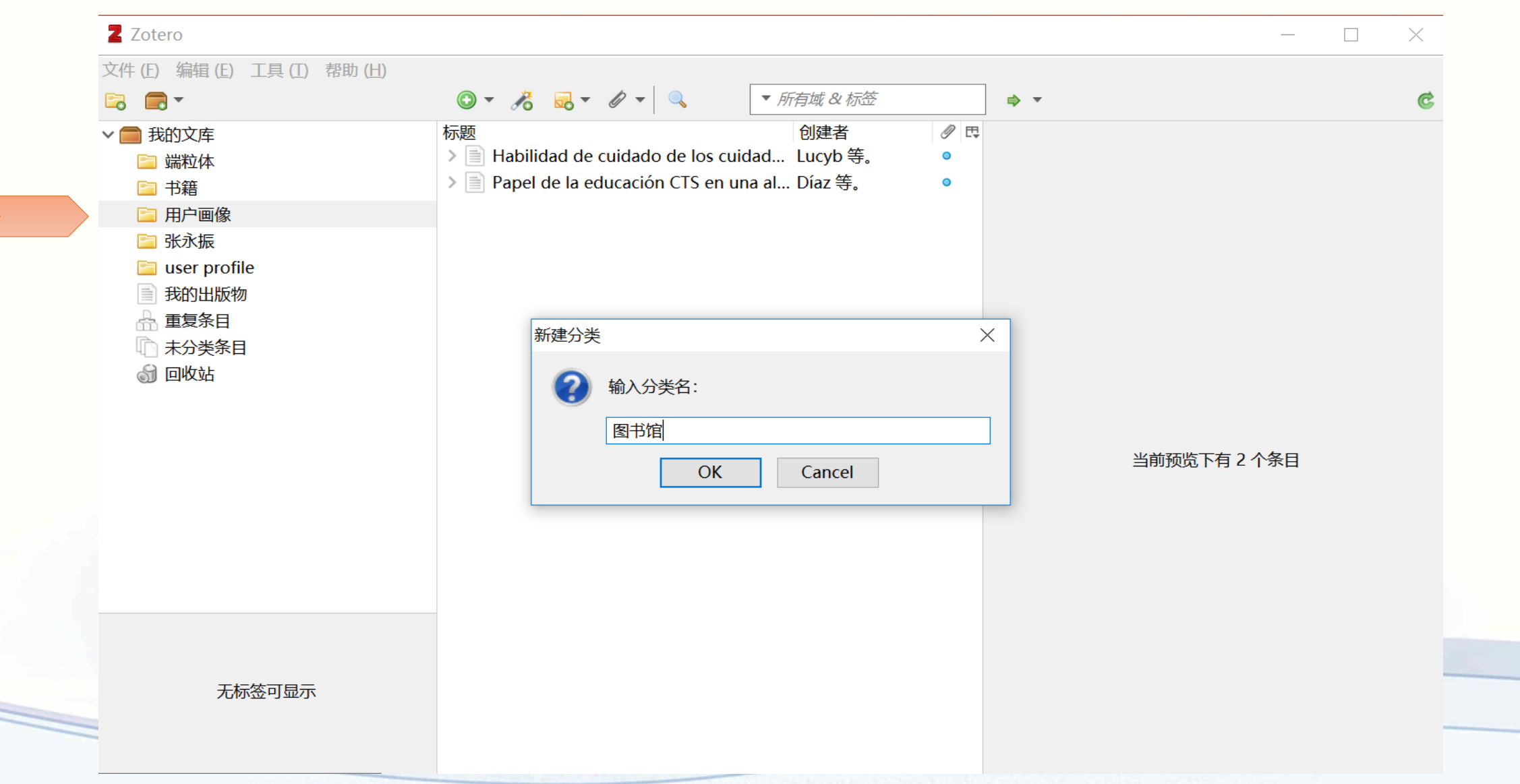

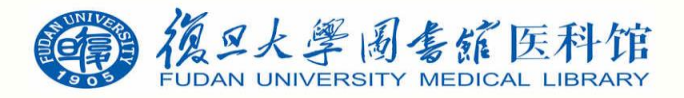

查重、删除、合并

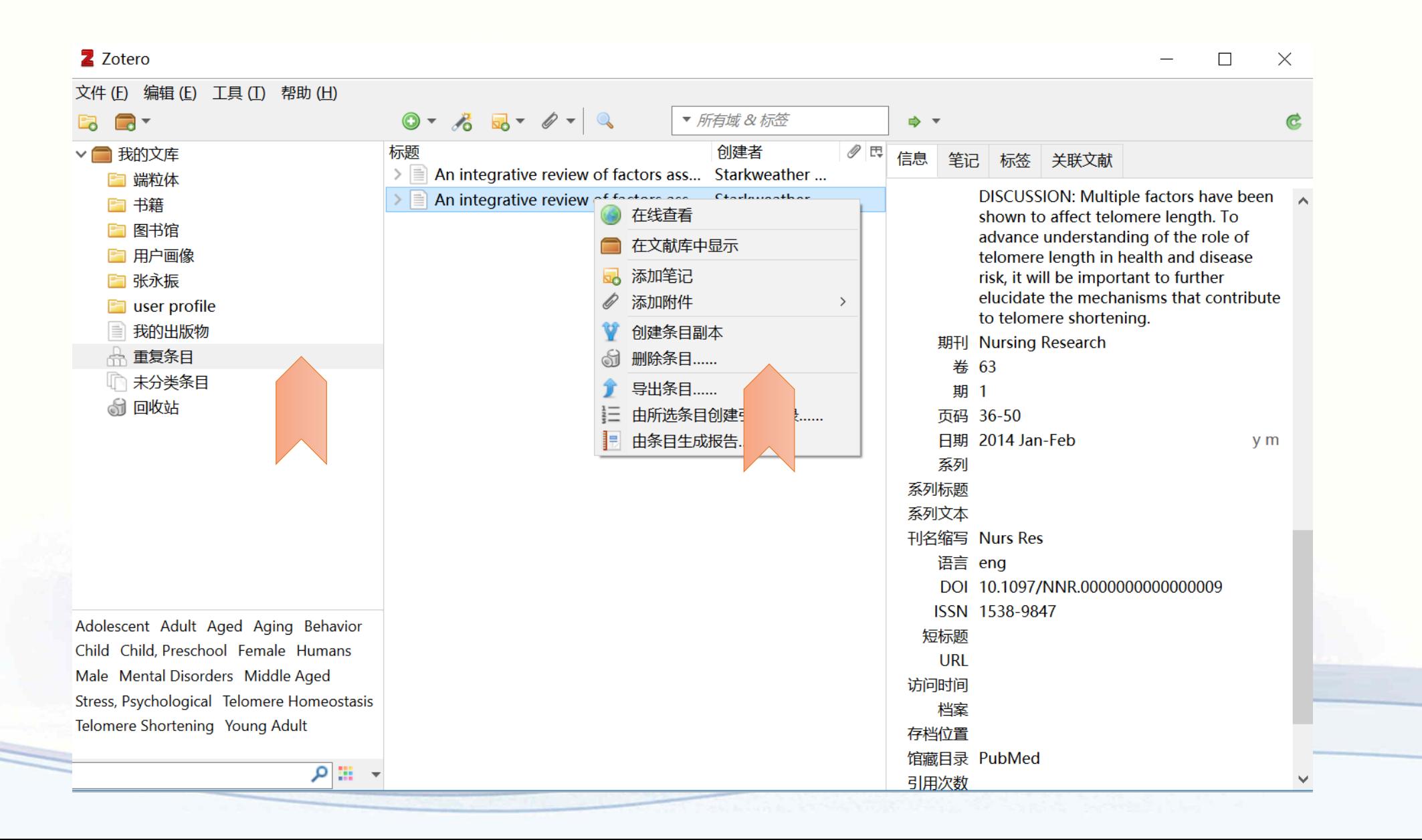

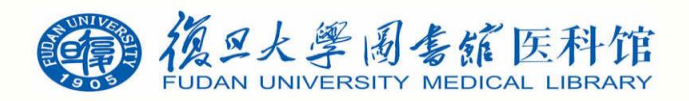

查重、删除、合并

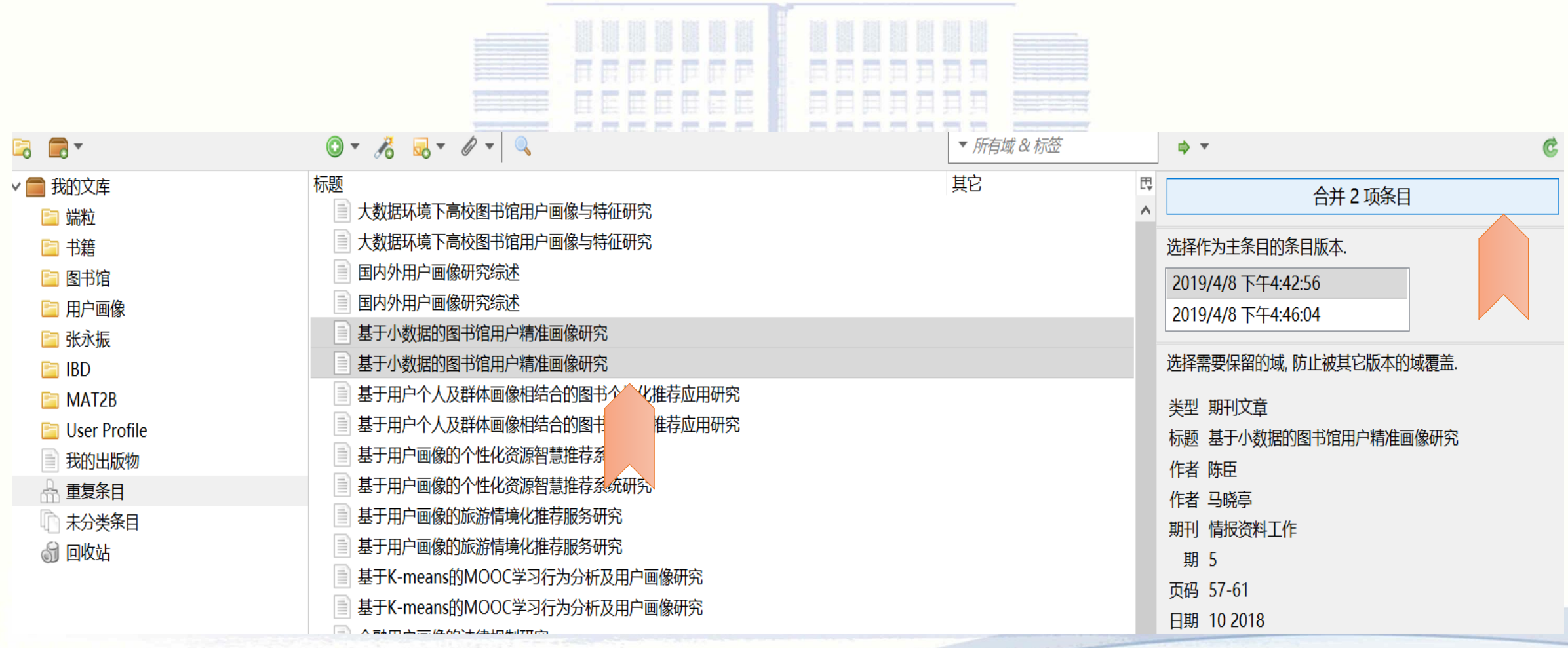

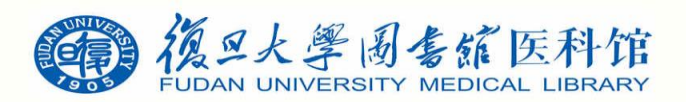

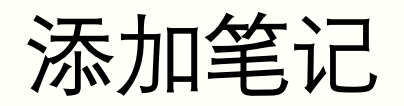

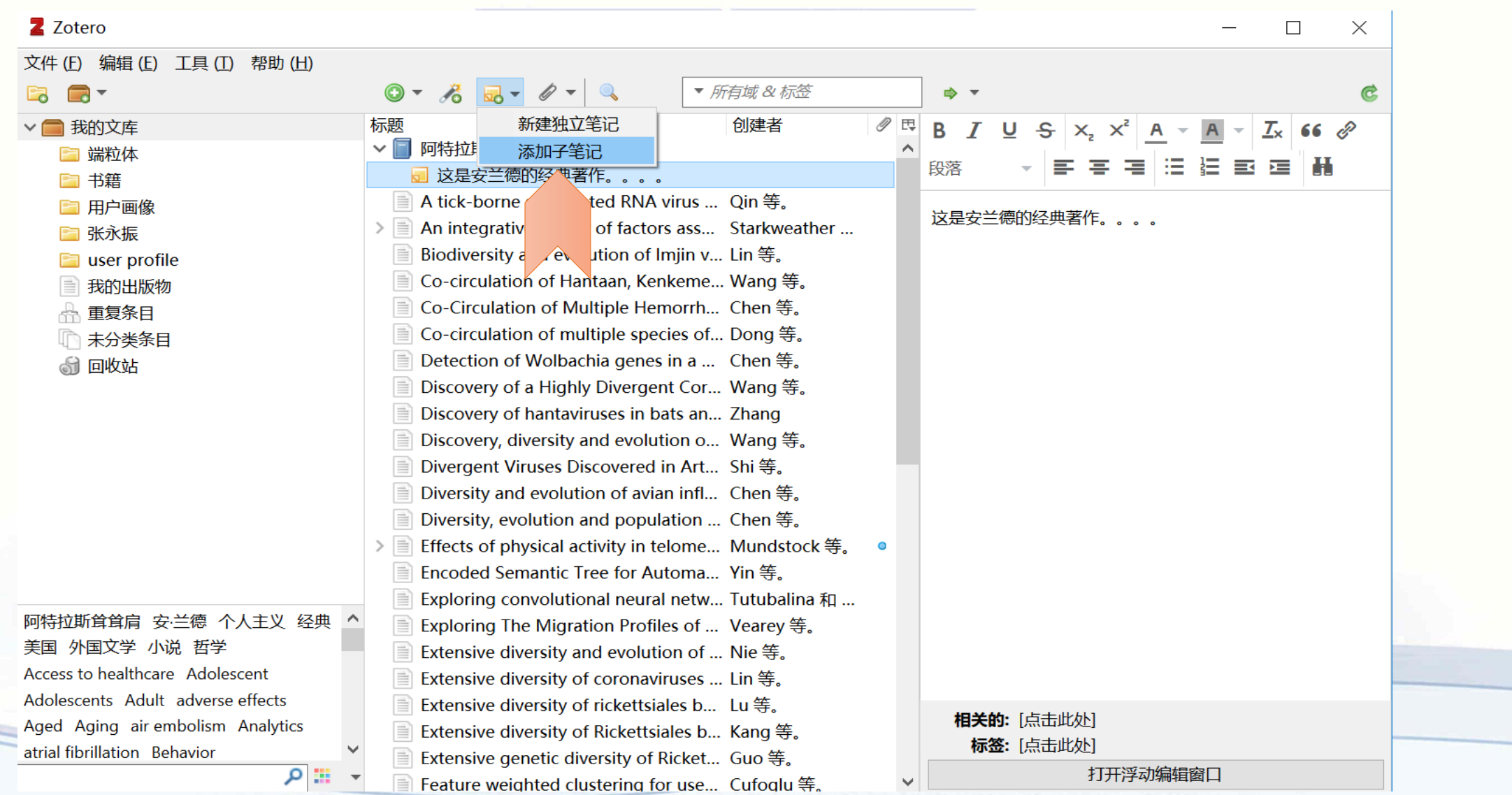

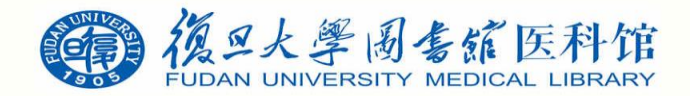

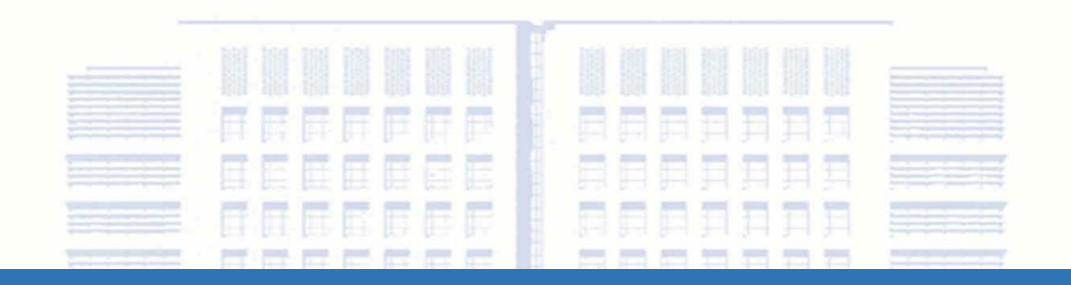

# 引文输出格式设置

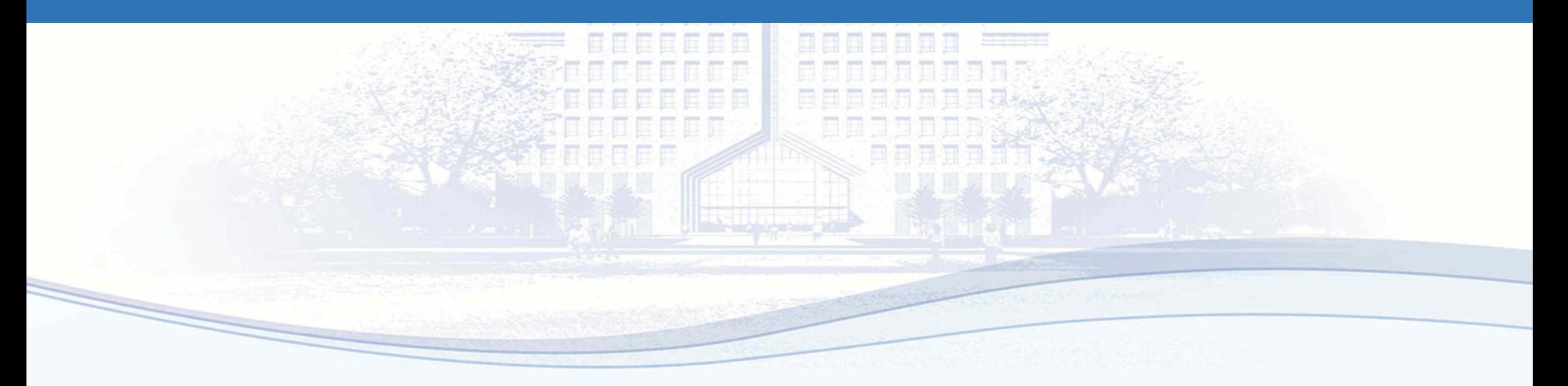

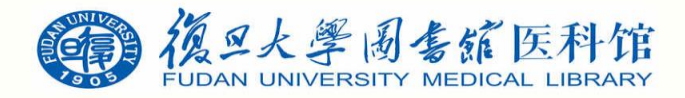

系统自带引文格式

#### • 编辑-首选项-引用-样式菜单下有系统自带的一些引文格式

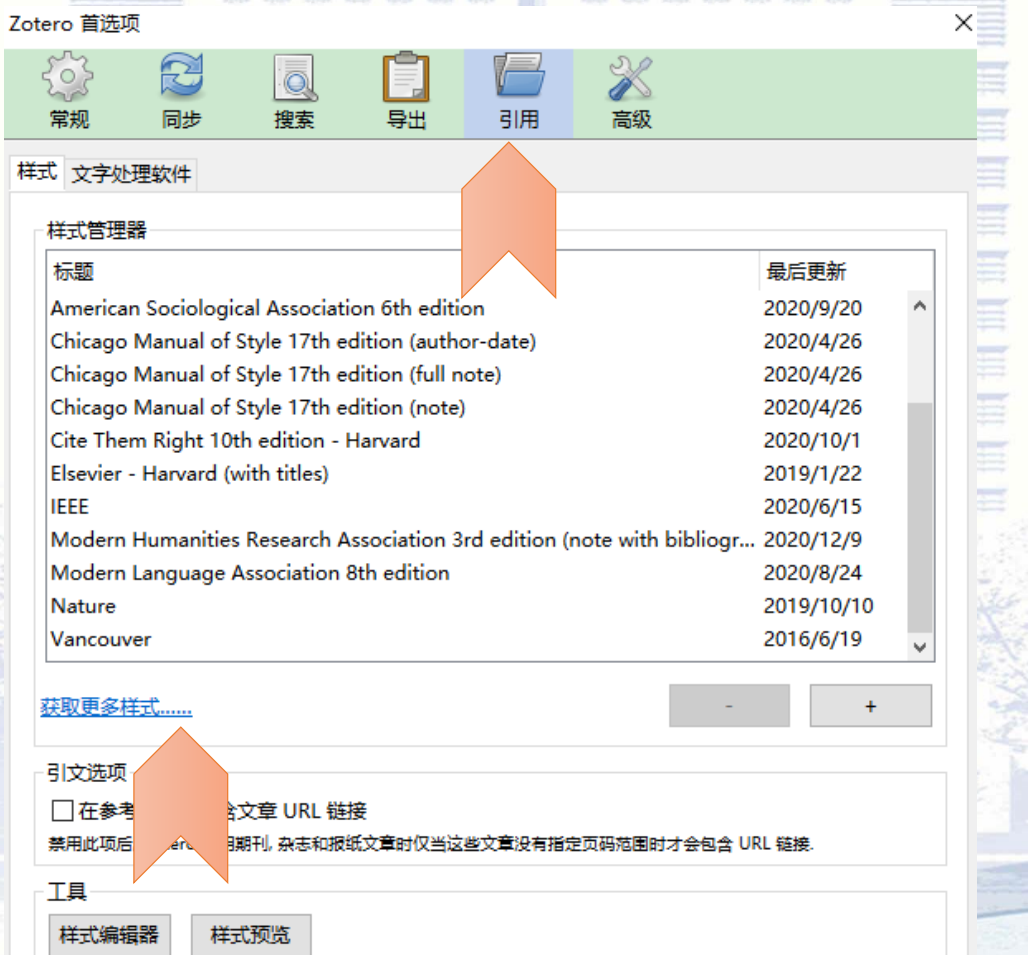

OK Cancel  $Help$ 

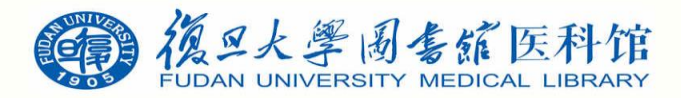

寻找更多引文格式

• 如果需要获取更多引文格式,可以点至获取更多样式,可至Zotero Style Repository下载

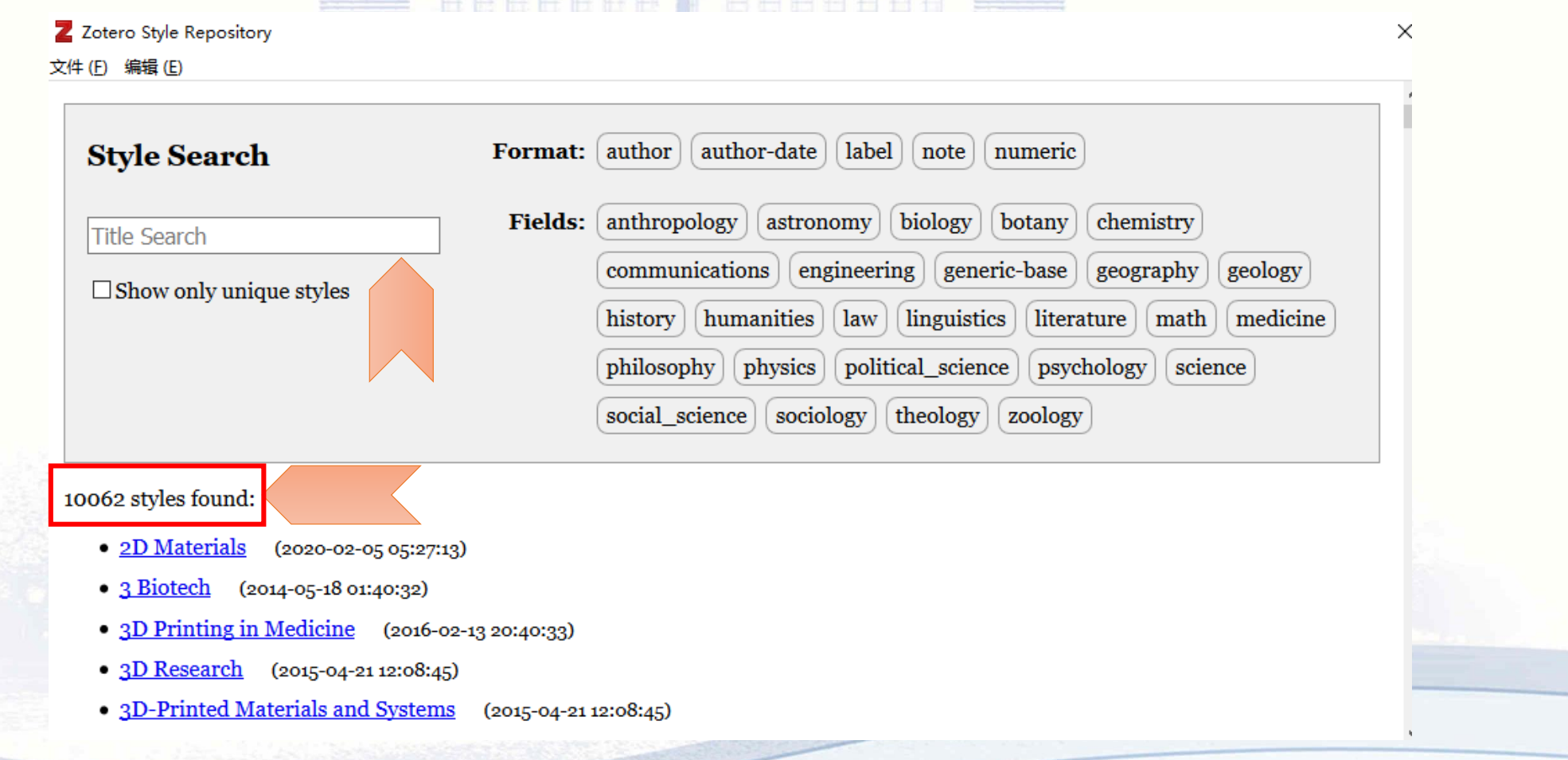

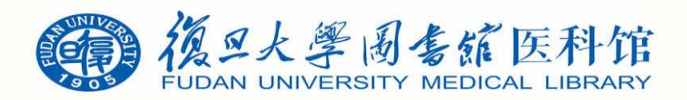

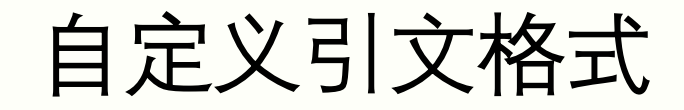

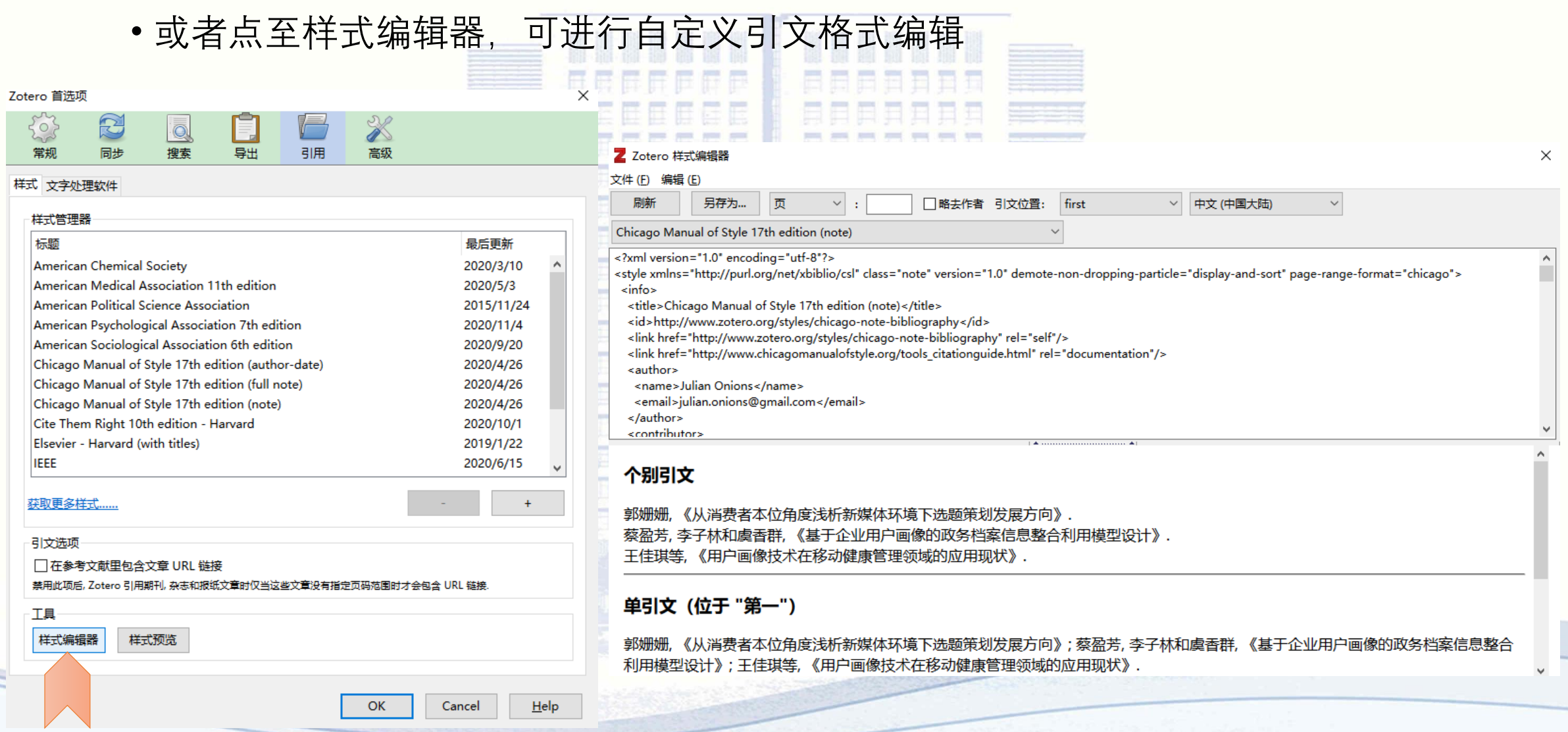

![](_page_49_Picture_0.jpeg)

![](_page_49_Picture_1.jpeg)

![](_page_49_Picture_2.jpeg)

![](_page_49_Picture_3.jpeg)

![](_page_50_Picture_0.jpeg)

Zotero在Word里的工具栏

![](_page_50_Figure_2.jpeg)

![](_page_51_Picture_0.jpeg)

Zotero在Word里的工具栏

![](_page_51_Figure_2.jpeg)

![](_page_52_Picture_0.jpeg)

插入引文

![](_page_52_Figure_2.jpeg)

![](_page_53_Picture_0.jpeg)

插入引文

• 将光标放在需要插入引文的文档位置,选择Add/Edit Citation-经典视图

![](_page_53_Picture_3.jpeg)

![](_page_54_Picture_0.jpeg)

插入引文

![](_page_54_Picture_2.jpeg)

![](_page_55_Picture_0.jpeg)

插入引文

![](_page_55_Picture_16.jpeg)

![](_page_56_Picture_0.jpeg)

查找引文

- 如何在众多条目中快速找到需要插入的引文
- TIPS:建议通过PMID、arXiv ID、DOI、ISBN等标识号在文库中检索并添加,如果没有 也可以通过查找标题等方式查找

![](_page_56_Picture_33.jpeg)

![](_page_57_Picture_0.jpeg)

插入参考文献

• 依次添加好引文以后, 将光标放置参考文献下一行空白处, 点击Add/Edit Bibliography 即可添加参考文献

![](_page_57_Picture_3.jpeg)

![](_page_58_Picture_0.jpeg)

![](_page_58_Picture_1.jpeg)

• 如需更改参考文献格式,将光标放置引文处,点击Document Preferences,进入Zotero文 档首选项/引文样式,可以选择相应期刊参考文献样式

![](_page_58_Picture_24.jpeg)

![](_page_59_Picture_0.jpeg)

![](_page_59_Picture_1.jpeg)

• 如所需样式不包含在列表里,则点击管理样式,进入Zotero首选项-引用-样式-样式管理 器,点击获取更多样式 

![](_page_59_Picture_26.jpeg)

![](_page_60_Picture_0.jpeg)

![](_page_60_Picture_1.jpeg)

• 进入Zotero Style Repository, 搜索目标期刊, 如cancer research, 点击即可将该引文样式 下载至Zotero计计时段编辑机 日 倒出的时间出现

![](_page_60_Picture_33.jpeg)

Cancel

![](_page_61_Picture_0.jpeg)

![](_page_61_Picture_1.jpeg)

• 选中cancer research样式并点击ok, 即可将引文以及参考文献格式予以修改

![](_page_61_Picture_3.jpeg)

![](_page_62_Picture_0.jpeg)

![](_page_62_Picture_1.jpeg)

•如果需要进一步调整引文,添加或删除,则将光标放置需修改处,点击Add/Edit Citation,出 现红色条框,直接在条框内Backspace键去除不需要的引文,然后按Enter键,Zotero将自动调 整所有引文顺序和参考文献顺序

![](_page_62_Figure_3.jpeg)

![](_page_63_Picture_0.jpeg)

![](_page_63_Picture_1.jpeg)